# 雲林縣政府表演藝術補助線上申請系統 申請者操作手冊

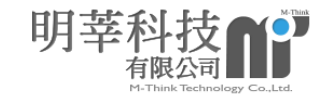

#### 錄  $\mathbf{B}$

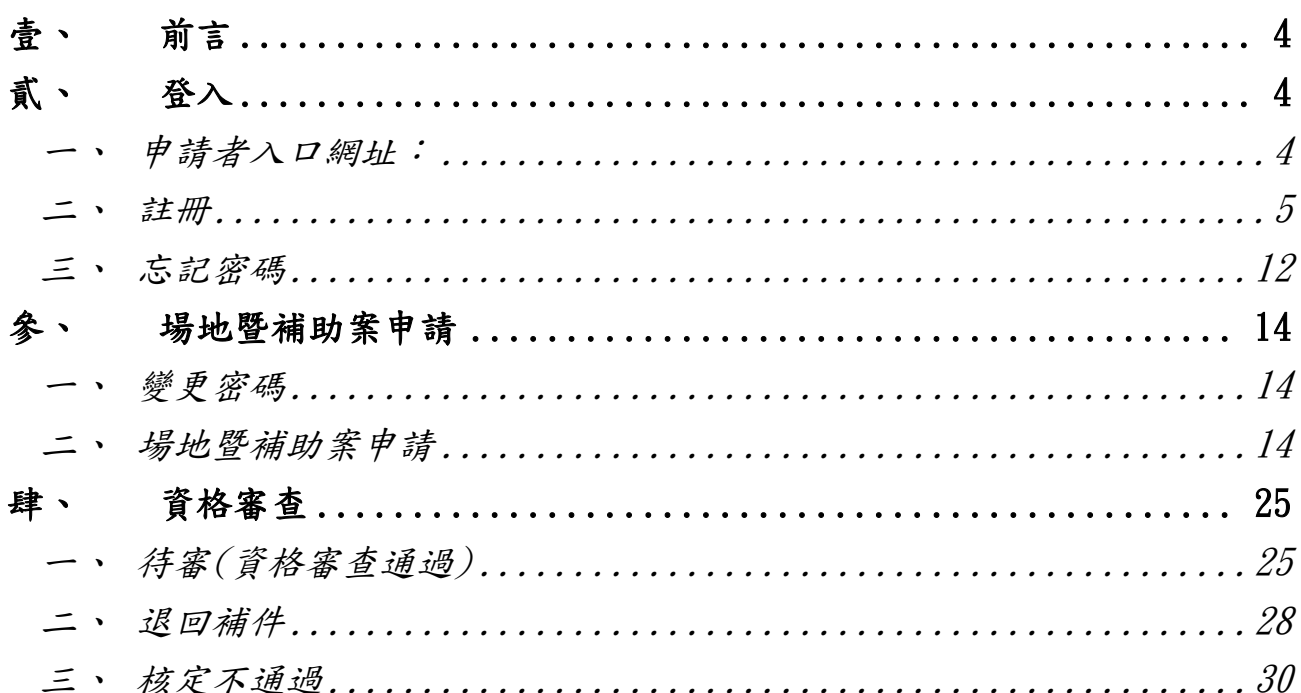

明莘科技 YO 有限公司

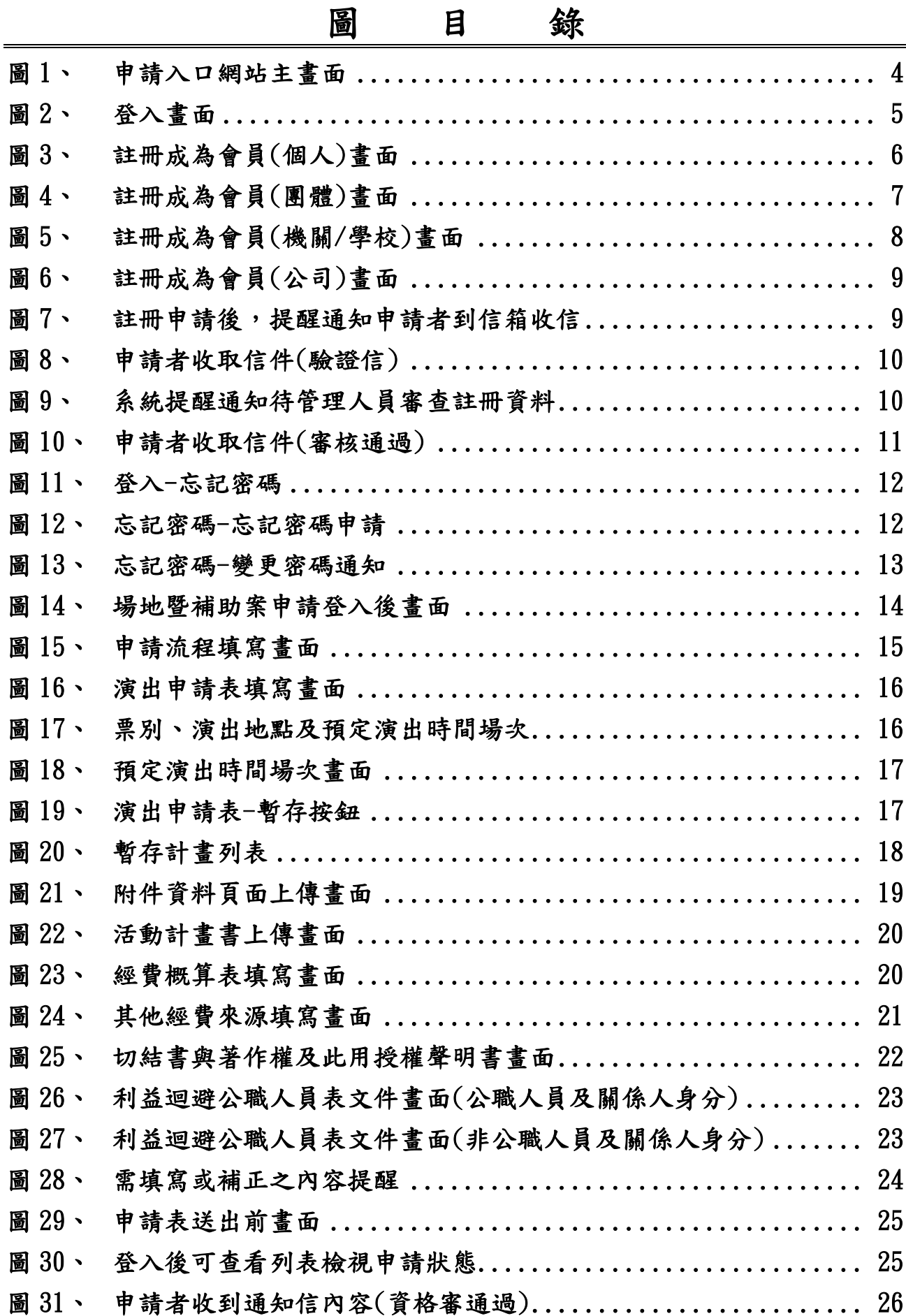

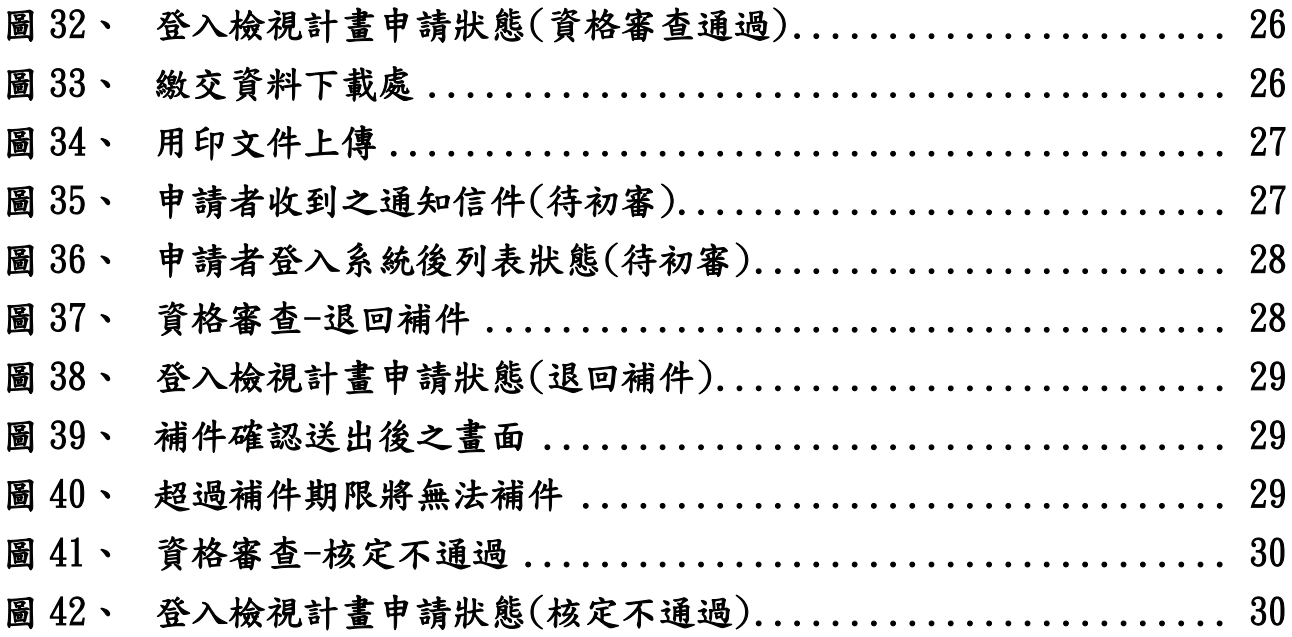

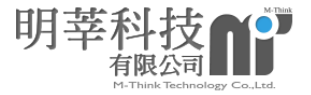

<span id="page-4-0"></span>壹、 前言

因本網站以 RWD 網頁設計方式建置,網頁編輯器若插入圖 片、表格或是嵌入影片,皆須以百分比的方式呈現,才能適用 於各種裝置,讓使用者可以正常瀏覽同一網站,提供最佳的視 覺體驗。

<span id="page-4-2"></span><span id="page-4-1"></span>貳、 登入

一、 申請者入口網址:

https://performingarts.yunlin.gov.tw/

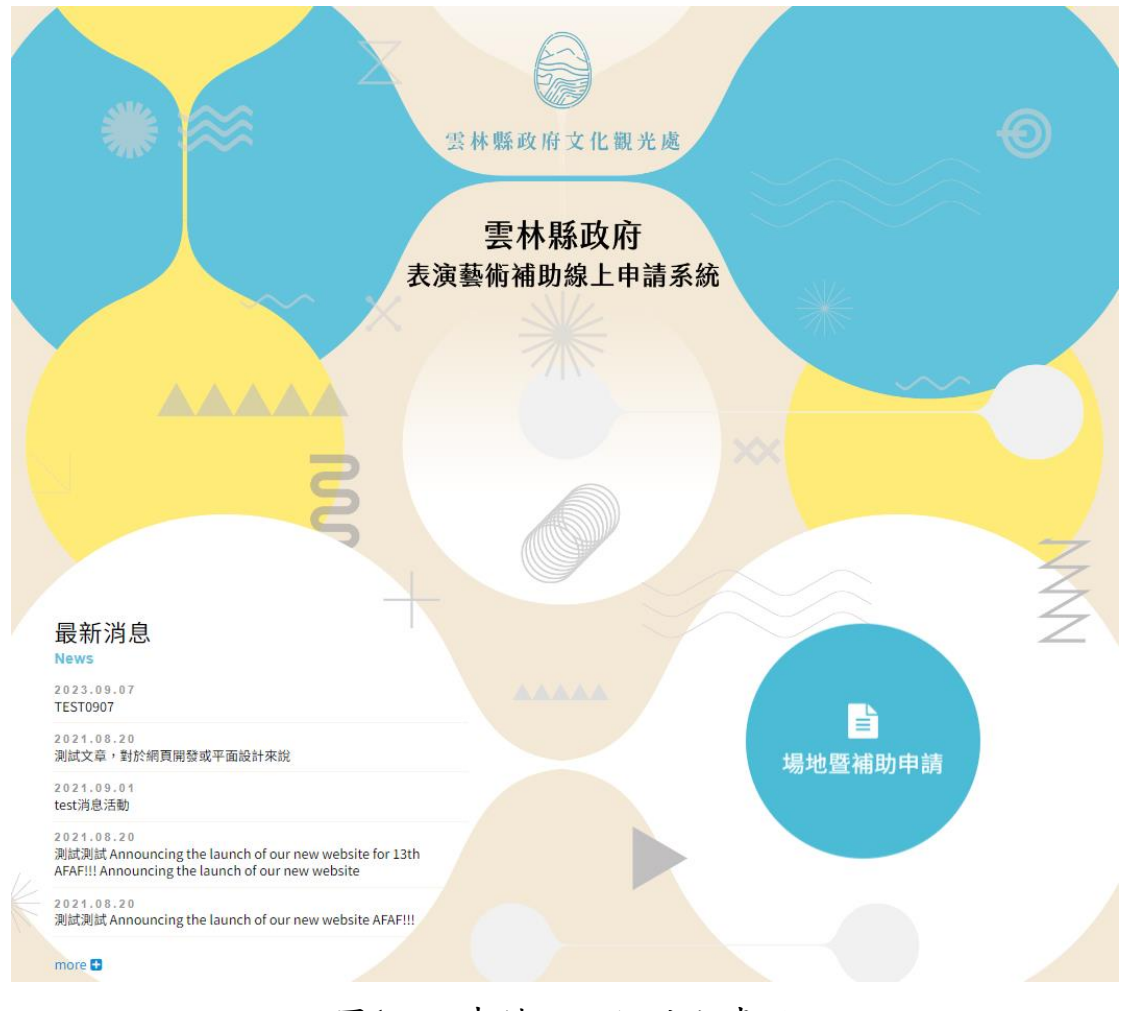

圖1、 申請入口網站主畫面

<span id="page-4-3"></span>申請者進入此畫面後,畫面左邊為最新消息專區,右邊為 「場地暨補助申請」,點選後即可進入註冊申請。

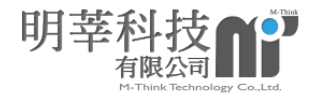

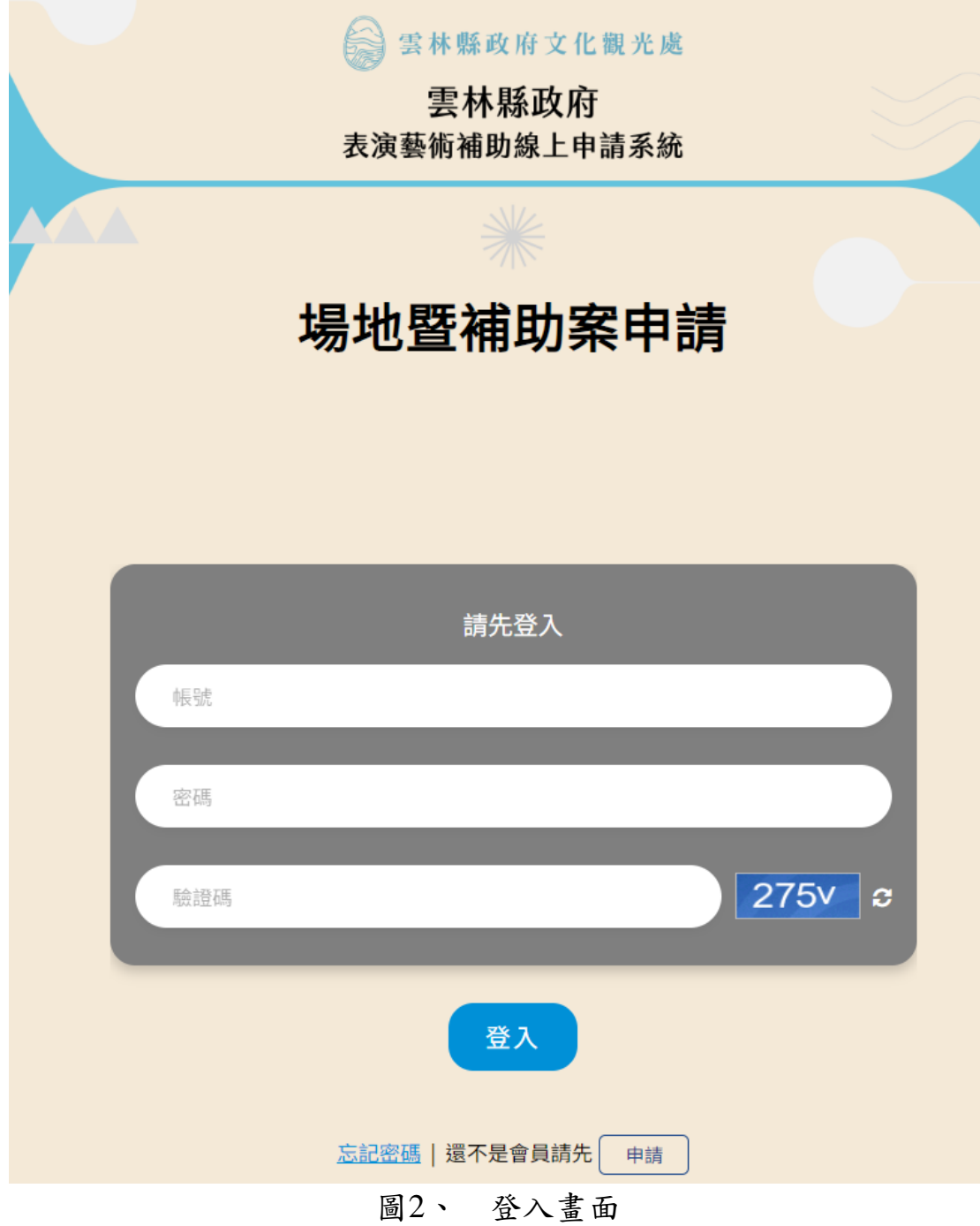

<span id="page-5-1"></span><span id="page-5-0"></span>二、 註冊

第一次使用需先申請註冊會員,點選下方申請按 鈕,進入申請畫面。若已申請送出並經信件認證,管理 員審核通過後,即可輸入帳號密碼及驗證碼登入。

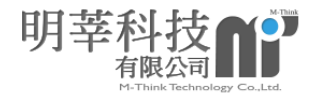

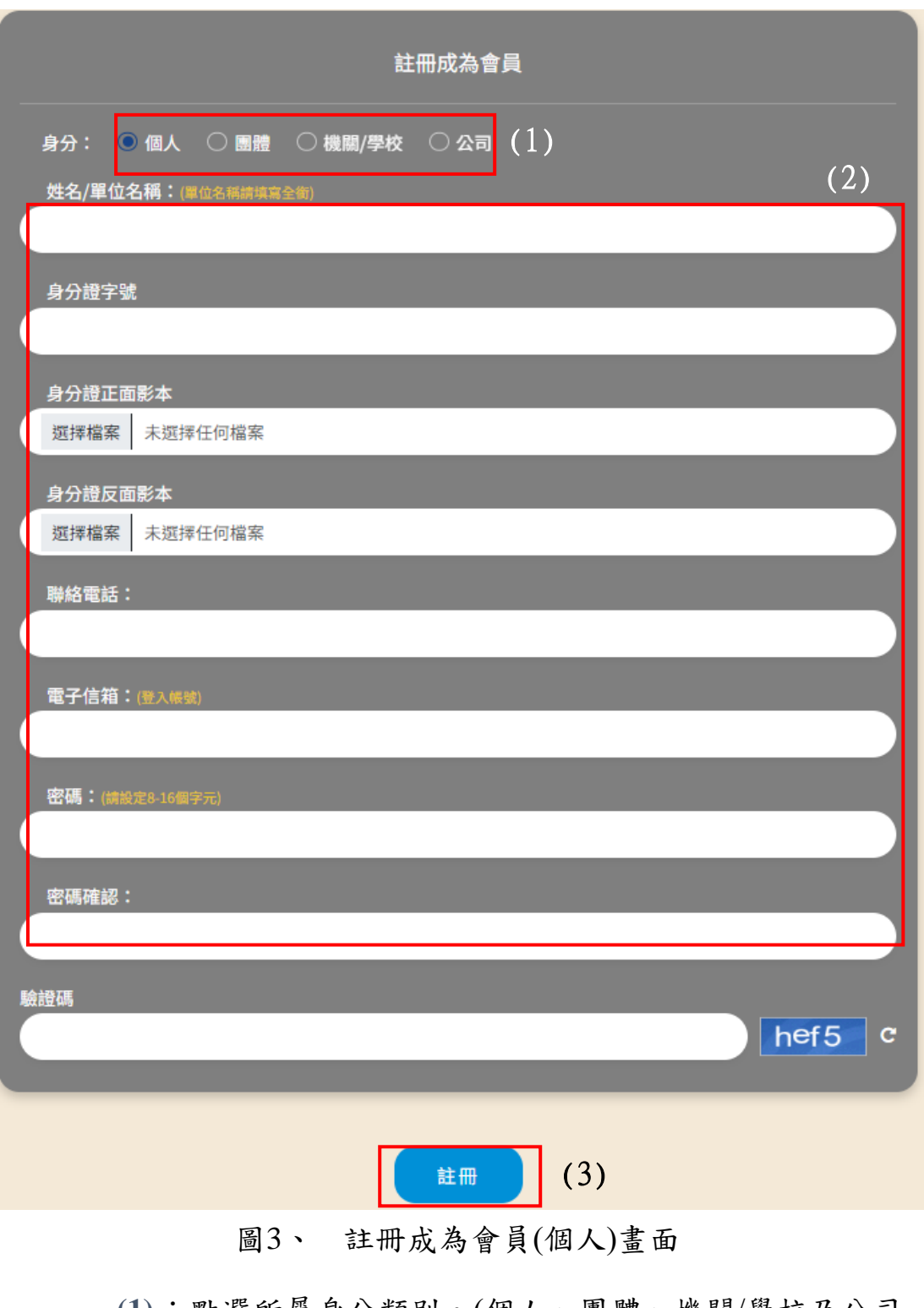

- <span id="page-6-0"></span>**(1)**:點選所屬身分類別。(個人、團體、機關/學校及公司 所需填寫之欄位不同,再請確認所屬身分類別)
- **(2)**:資料填寫。

\*電子信箱為此系統之登入帳號,密碼請設定 8-16 字元。 **(3)**:完成後點選註冊按鈕送出。

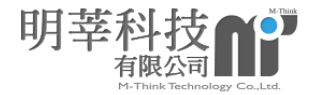

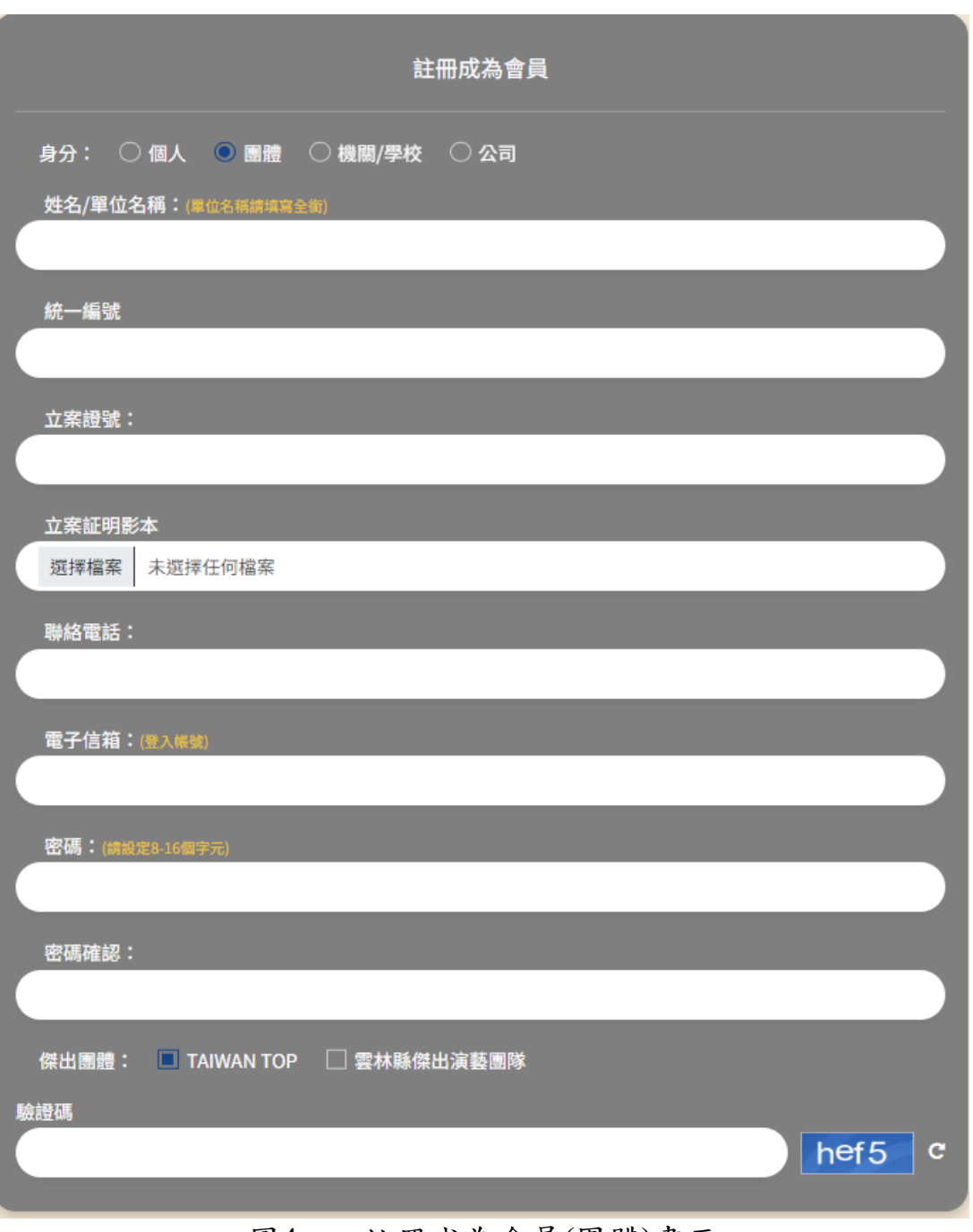

#### <span id="page-7-0"></span>圖4、 註冊成為會員(團體)畫面

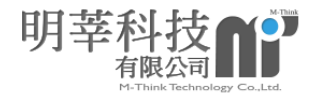

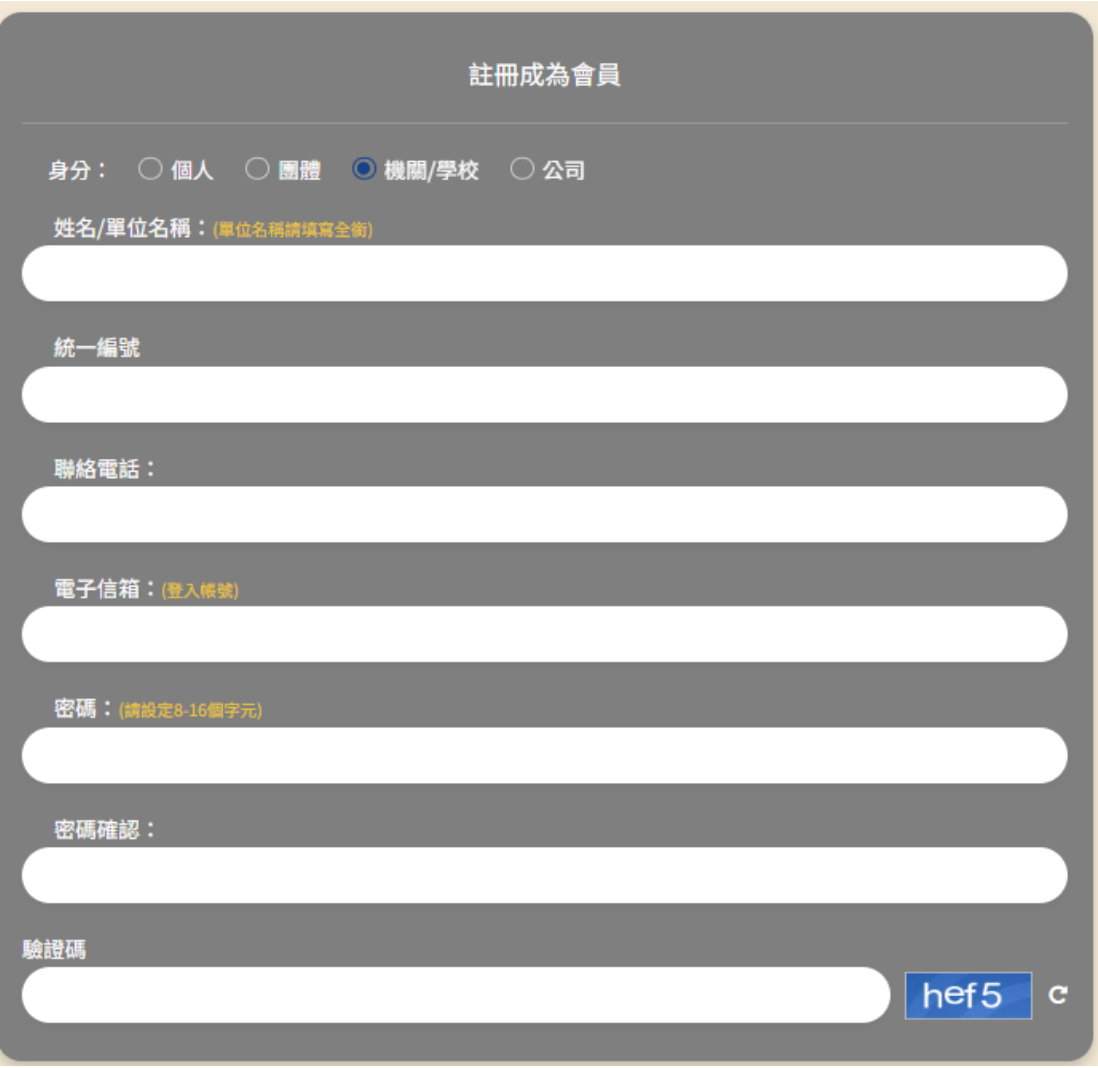

## <span id="page-8-0"></span>圖5、 註冊成為會員(機關/學校)畫面

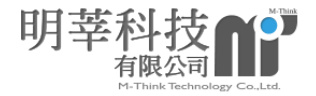

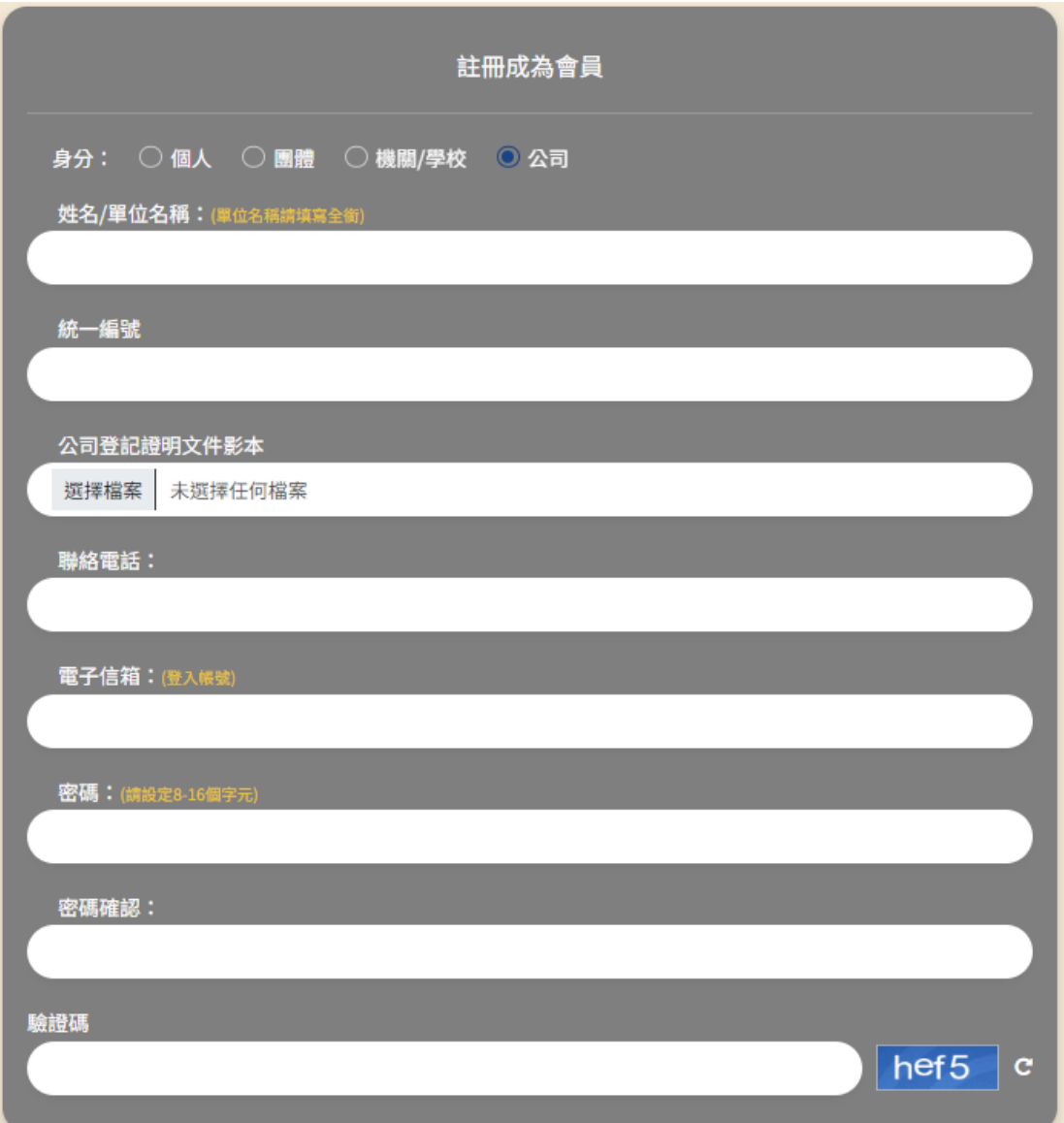

圖6、 註冊成為會員(公司)畫面

<span id="page-9-0"></span>經註冊申請後,書面會提示申請者到註冊信箱收取認證 信,完成驗證後,經系統管理員檢核後開通帳號,使得使用該 帳號登入。

<span id="page-9-1"></span>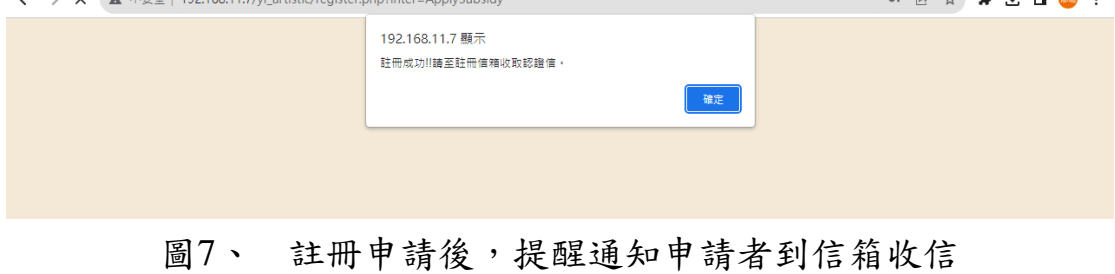

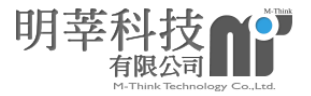

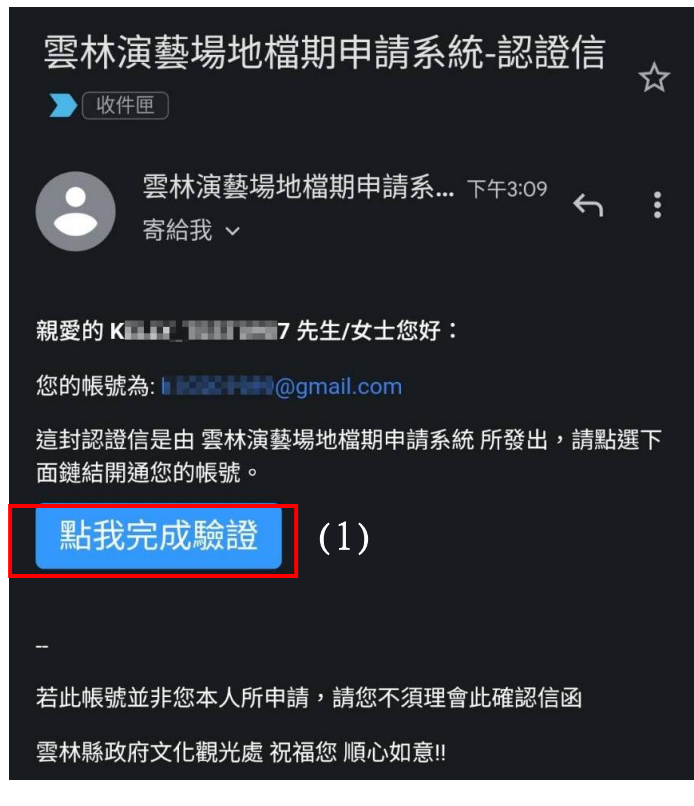

圖8、 申請者收取信件(驗證信)

<span id="page-10-0"></span>**(1)**:點選點我完成驗證按鈕,會跳出提示,顯示「以通過 E-mail 認證,請等待管理人員審核註冊資料」,待管理 員後台審核通過後,將會發信通知申請者,該帳號始能 使用。

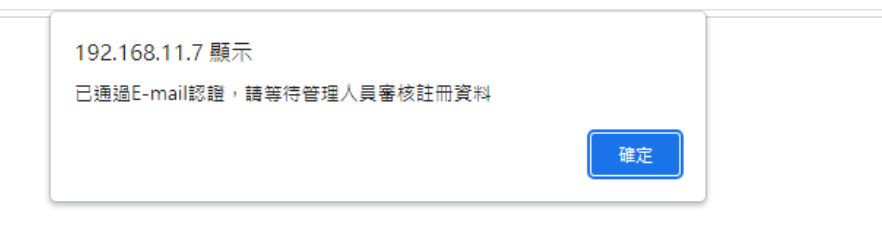

<span id="page-10-1"></span>圖9、 系統提醒通知待管理人員審查註冊資料

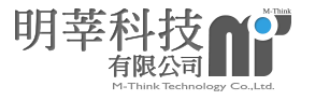

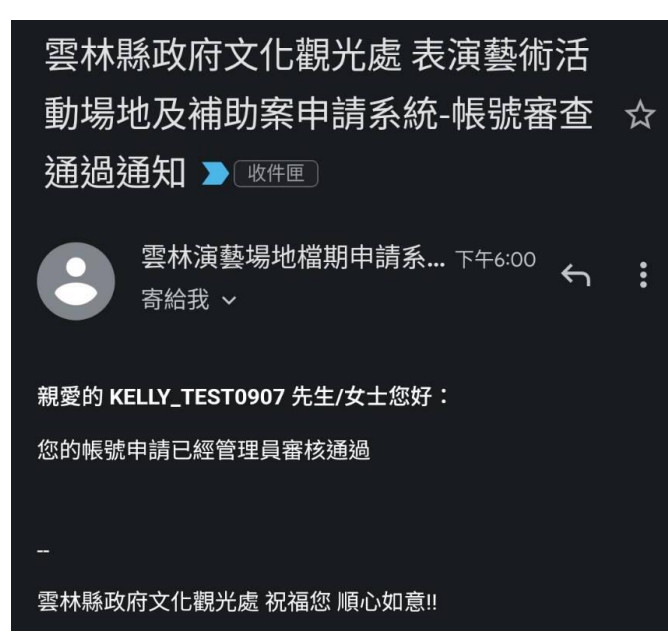

<span id="page-11-0"></span>圖10、 申請者收取信件(審核通過)

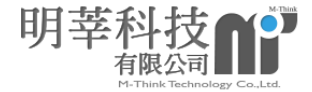

#### 三、 忘記密碼

<span id="page-12-0"></span>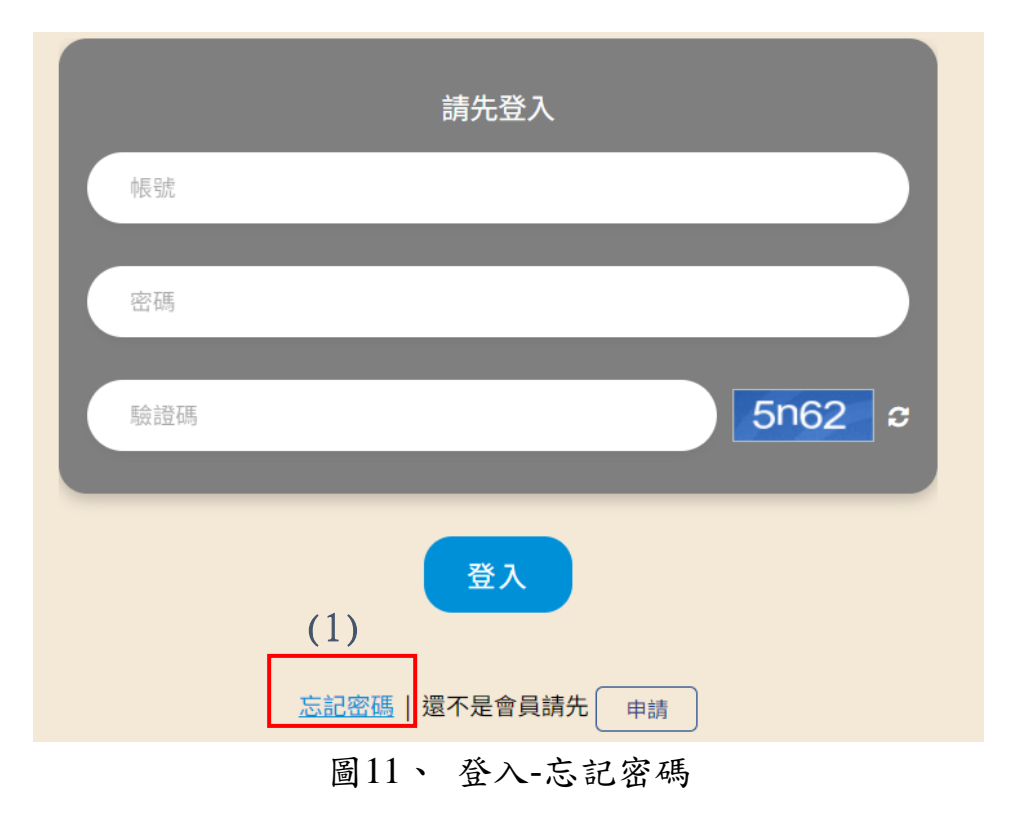

<span id="page-12-1"></span>**(1)**:點選忘記密碼按鈕。

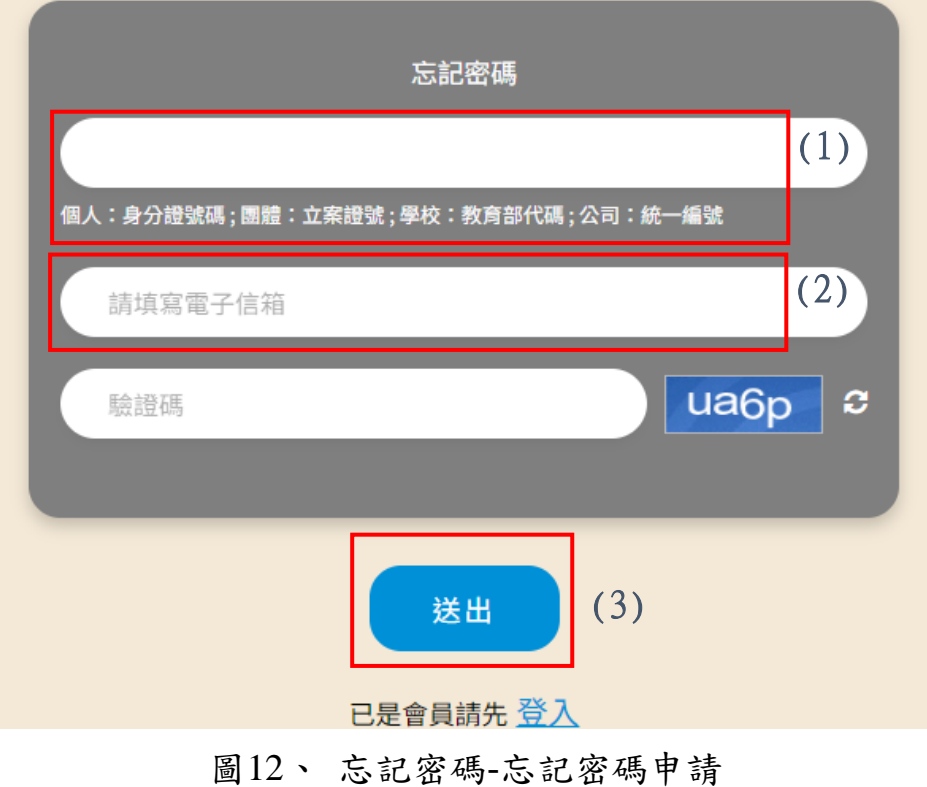

<span id="page-12-2"></span>**(1)**:依當初申請身分類別不同填上該資料。

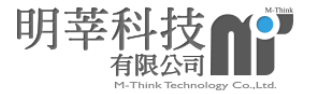

**(2)**:填寫電子信箱。

**(3)**:填選完驗證碼後點選送出。變更密碼通知信將會以 Email 方式通知。

雲林演藝場地檔期申請系統 表演藝術活動場地及補助案申請系統-密碼 員 ヱ 杳詢涌知信 > W件匣×

雲林演藝場地檔期申請系統 <developer@m-think.com.tw> 寄給 我 ▼

下午2:23 (1分鐘前) ☆ ← :

親愛的 KELLY TEST0907 先生/女士您好: 您的密碼已重新設定為: iup4q533

<span id="page-13-0"></span>雲林演藝場地檔期申請系統 祝福您 順心如意!!

### 圖13、 忘記密碼-變更密碼通知

系統將會發送一組臨時密碼至電子信箱,請以臨時密 碼登入系統後,再到變更密碼做修改。

<span id="page-14-0"></span>參、 場地暨補助案申請

於開放申請階段時,登入後將會進入到申請畫面。在此畫 面可以進行場地暨補助案申請及補件、變更密碼及登出。

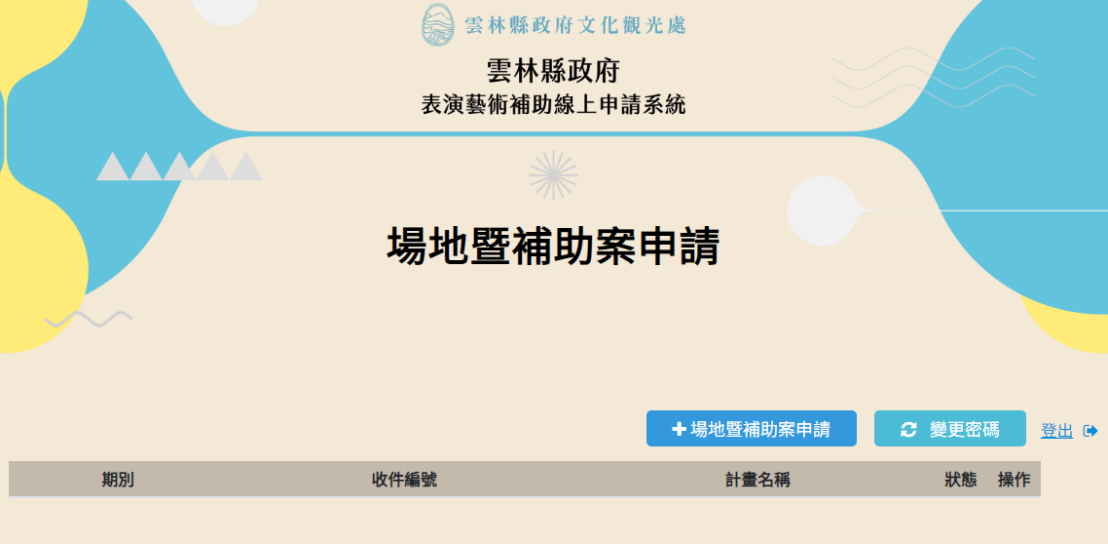

圖14、 場地暨補助案申請登入後畫面

<span id="page-14-3"></span><span id="page-14-1"></span>一、 變更密碼

帳號登入後,點選變更密碼按鈕,即可進行密碼變 更。\*密碼需為 8-16 個字元。

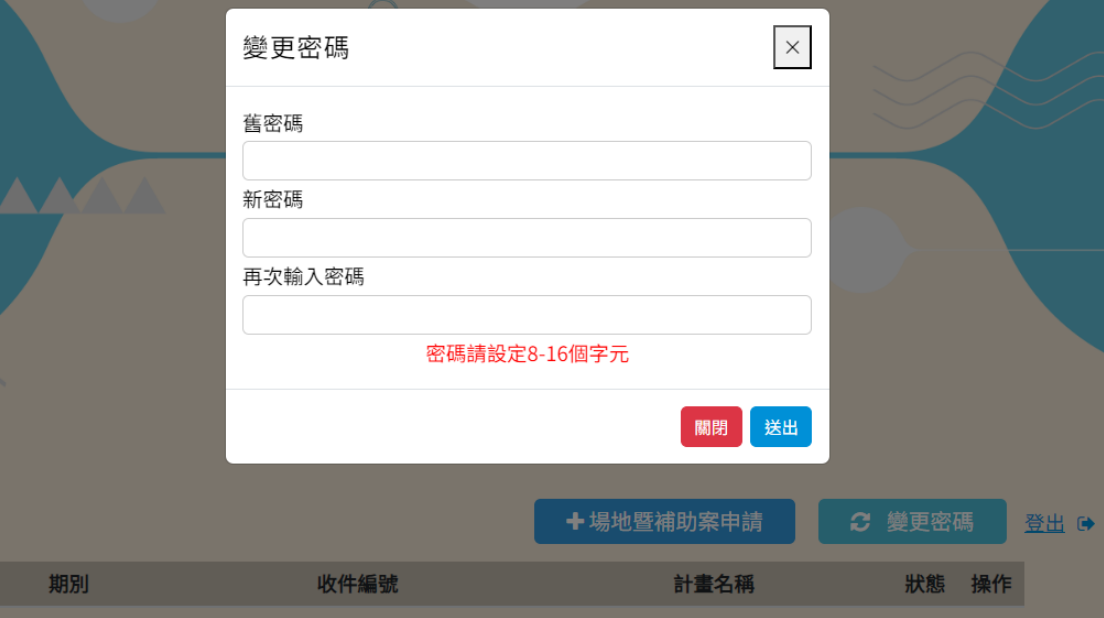

<span id="page-14-2"></span>二、 場地暨補助案申請

點選場地暨補助案申請,進入畫面後,將進入申請

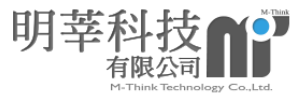

流程。左側為需要填寫及繳件之內容(含申請說明、演出 申請表、附件資料、活動計畫書、經費概算表、切結書 與著作權及使用授權聲明書、利益迴避公職人員表文件 等),在此進行填寫修改、檔案上傳、暫存申請資料及申 請表提送之功能。

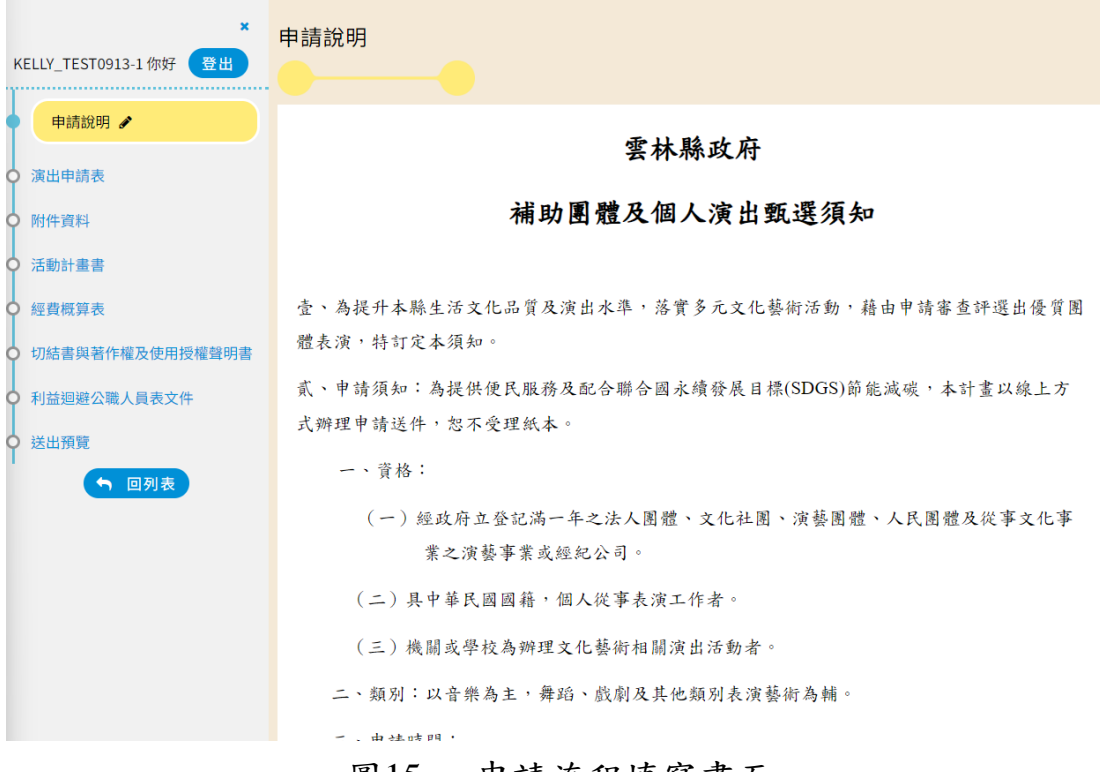

- 圖15、 申請流程填寫畫面
- <span id="page-15-0"></span>1. 申請說明:將會公告當期申請補之說明及注意事項,請 詳閱後,勾選「已詳讀申請須知,同意並願遵循申請須 知之相關規定及規範」,再點選下一步。

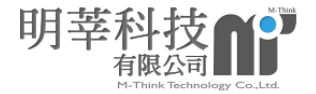

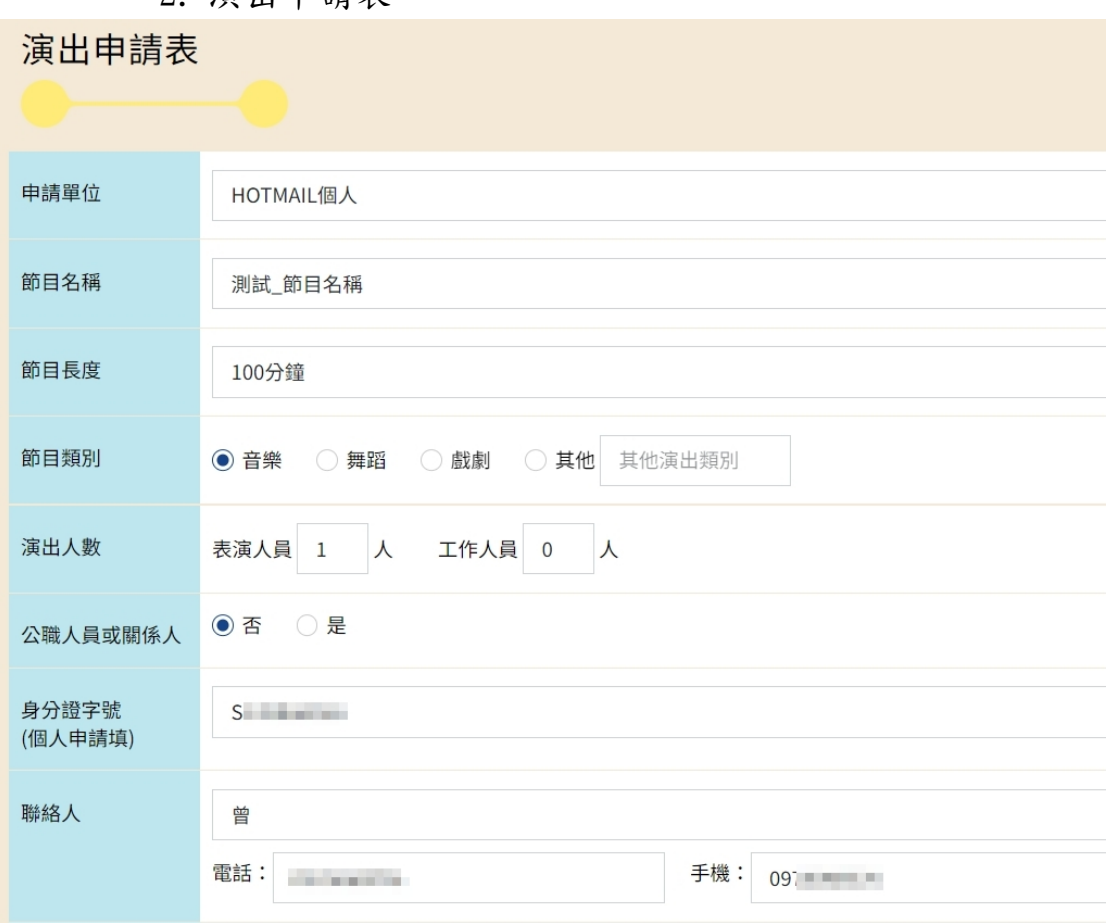

2. 演出申請表:

#### 圖16、 演出申請表填寫畫面

<span id="page-16-0"></span>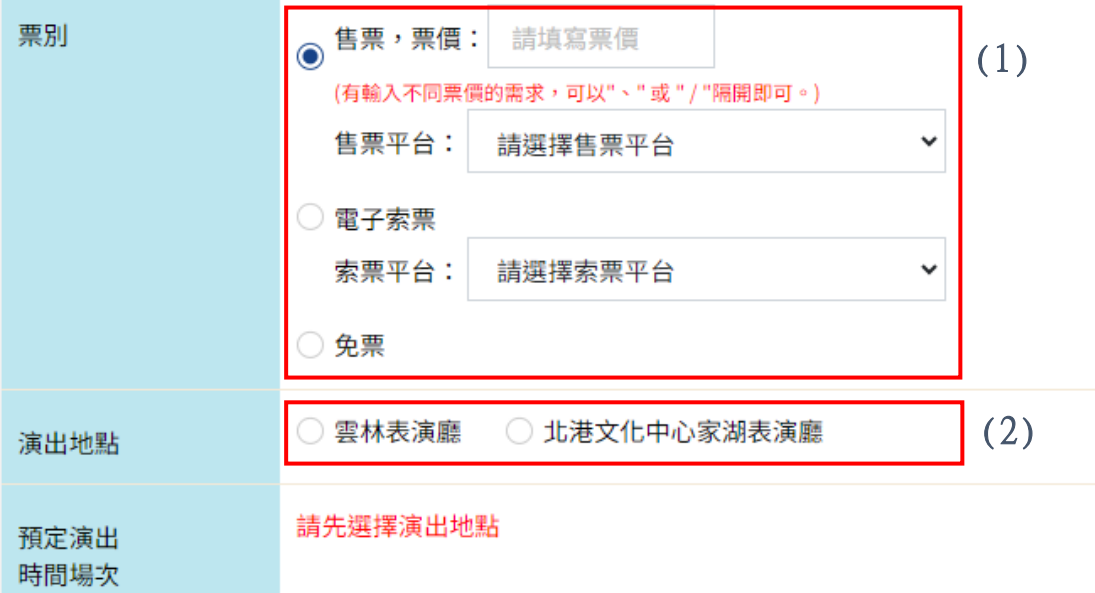

#### <span id="page-16-1"></span>圖17、 票別、演出地點及預定演出時間場次

**(1)**:在此欄位中,單選票別方式(售票、索票及免票)及 售/索票平台。

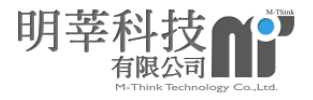

**(2)**:選擇演出地點,確定地點後才能填寫預定演出時間

場次。

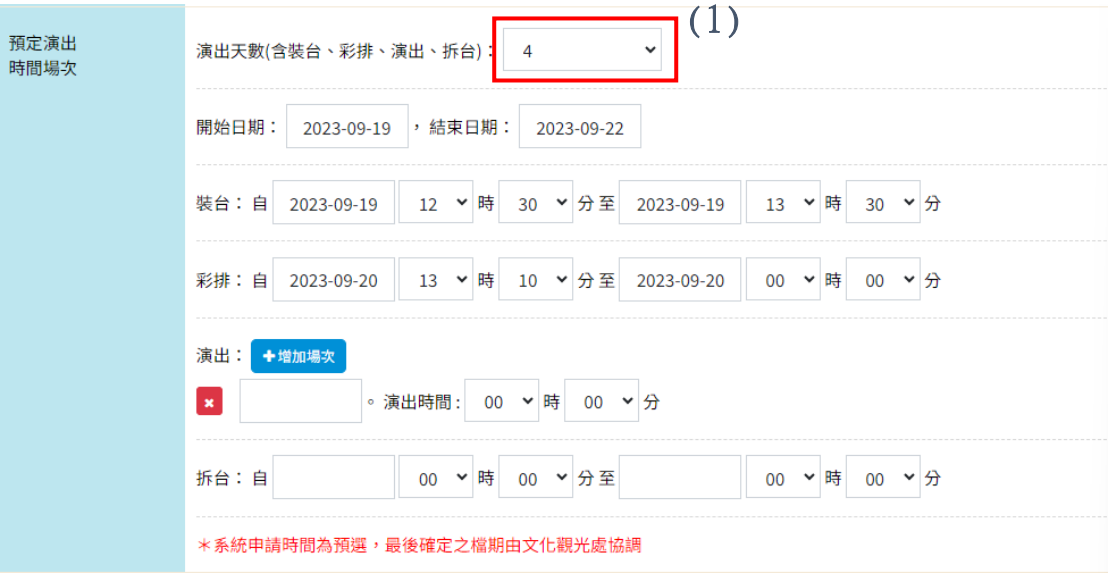

圖18、 預定演出時間場次畫面

**(1)**:選擇演出天數後,點選起始時間,將會跳出月曆 模式供申請者選擇,系統將協助依照演出天數的選擇 鎖定結束日期。

<span id="page-17-0"></span>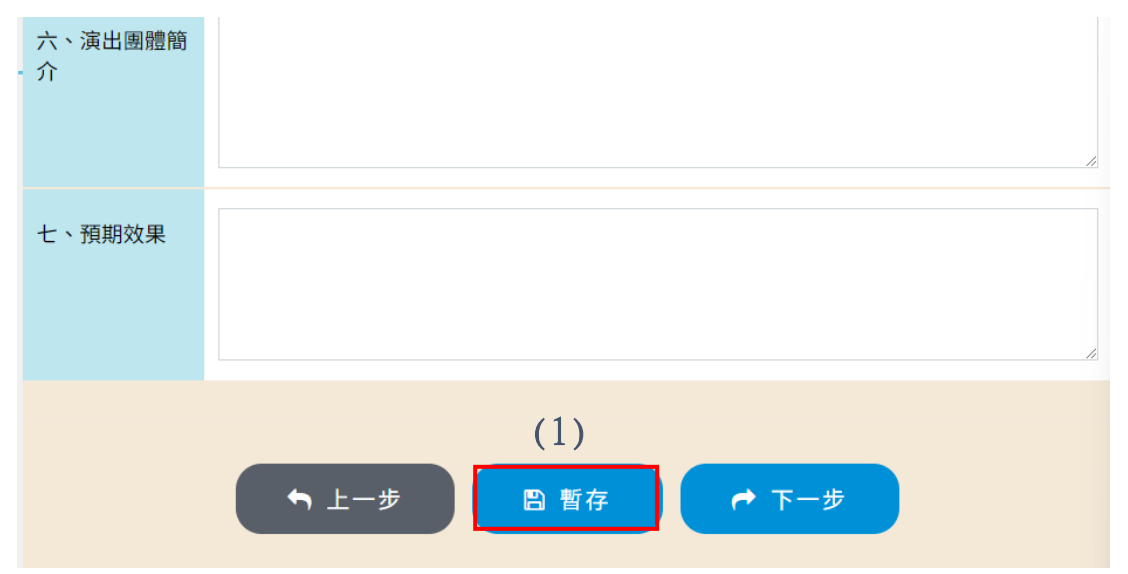

圖19、 演出申請表-暫存按鈕

<span id="page-17-1"></span>**(1)**:填寫過程中若暫不送出申請,可點選暫存按 鈕,儲存現階段工作狀態。

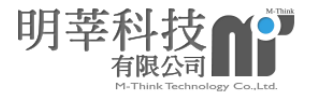

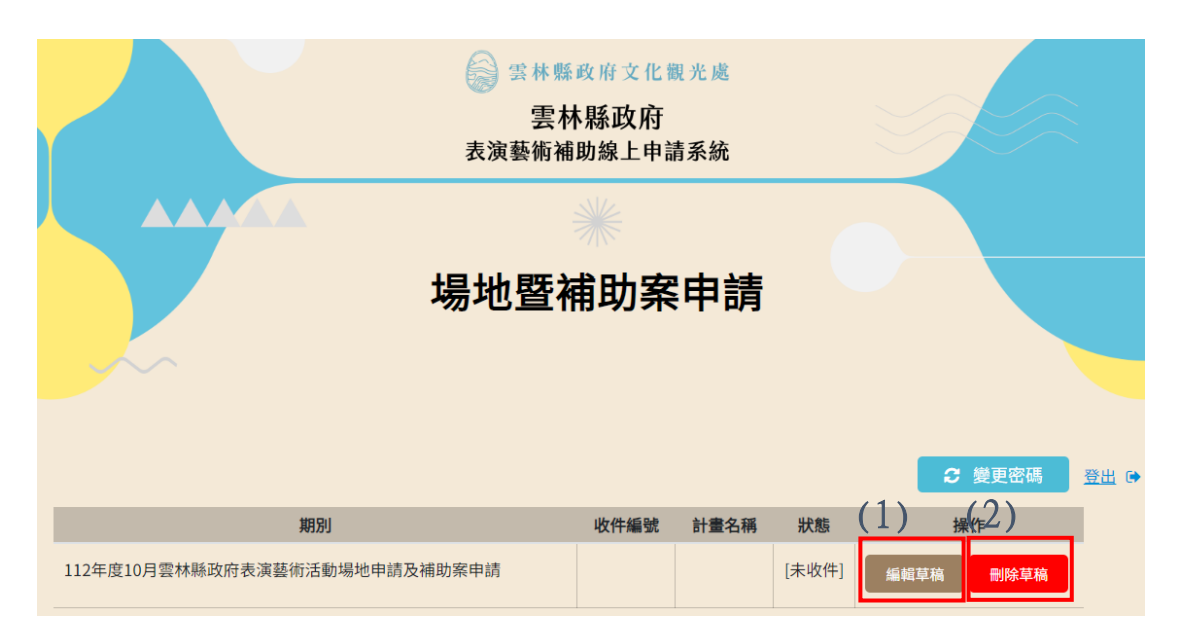

圖20、 暫存計畫列表

**(1)**:於下次登入時,點選編輯草稿可繼續編輯。

<span id="page-18-0"></span>**(2)**:如需刪除申請草稿,點選刪除草稿按鈕。 \* 刪除草稿後將無法恢復,敬請審慎評估後再點選

3. 附件資料:

此頁功能為上傳相關資料表[身分證影本(個人)/ 團體立案證明(團體)/公司登記證明文件(公司)/演 出人員名冊/資料照片/三年內重要演出紀錄等],依 各項目欄位下方說明對應上傳檔案(格式以 PDF 檔或 圖檔為主)。

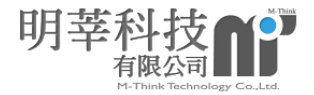

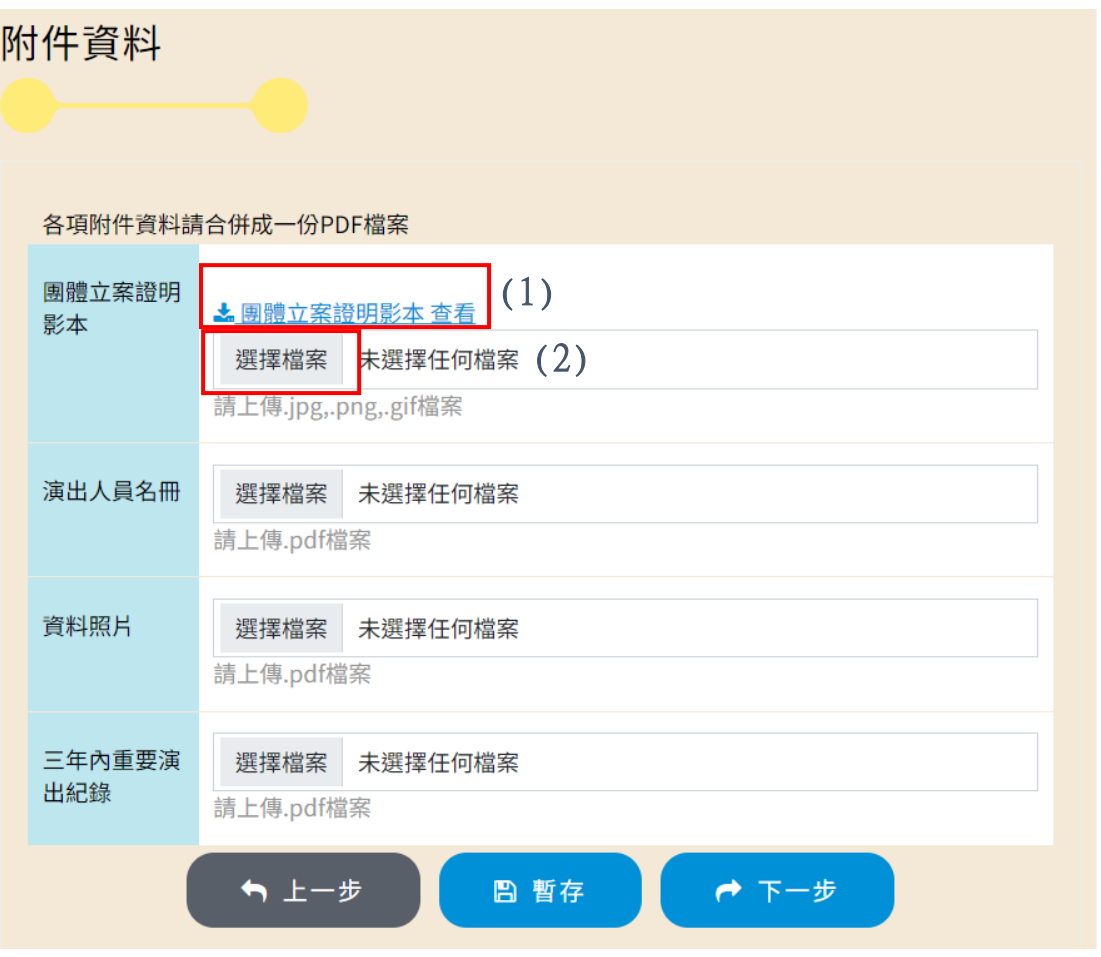

圖21、 附件資料頁面上傳畫面

<span id="page-19-0"></span>**(1)**:已於註冊上傳或已經上傳過的資料會顯示如上

圖,可點選檢查是否正確,如有需要更新上傳。

**(2)**:點選選擇檔案按鈕上傳。

4. 活動計畫書:

進到此頁面,上傳活動計畫書(以 PDF 檔上 傳)。

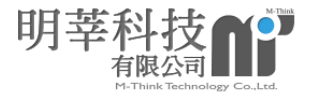

<span id="page-20-0"></span>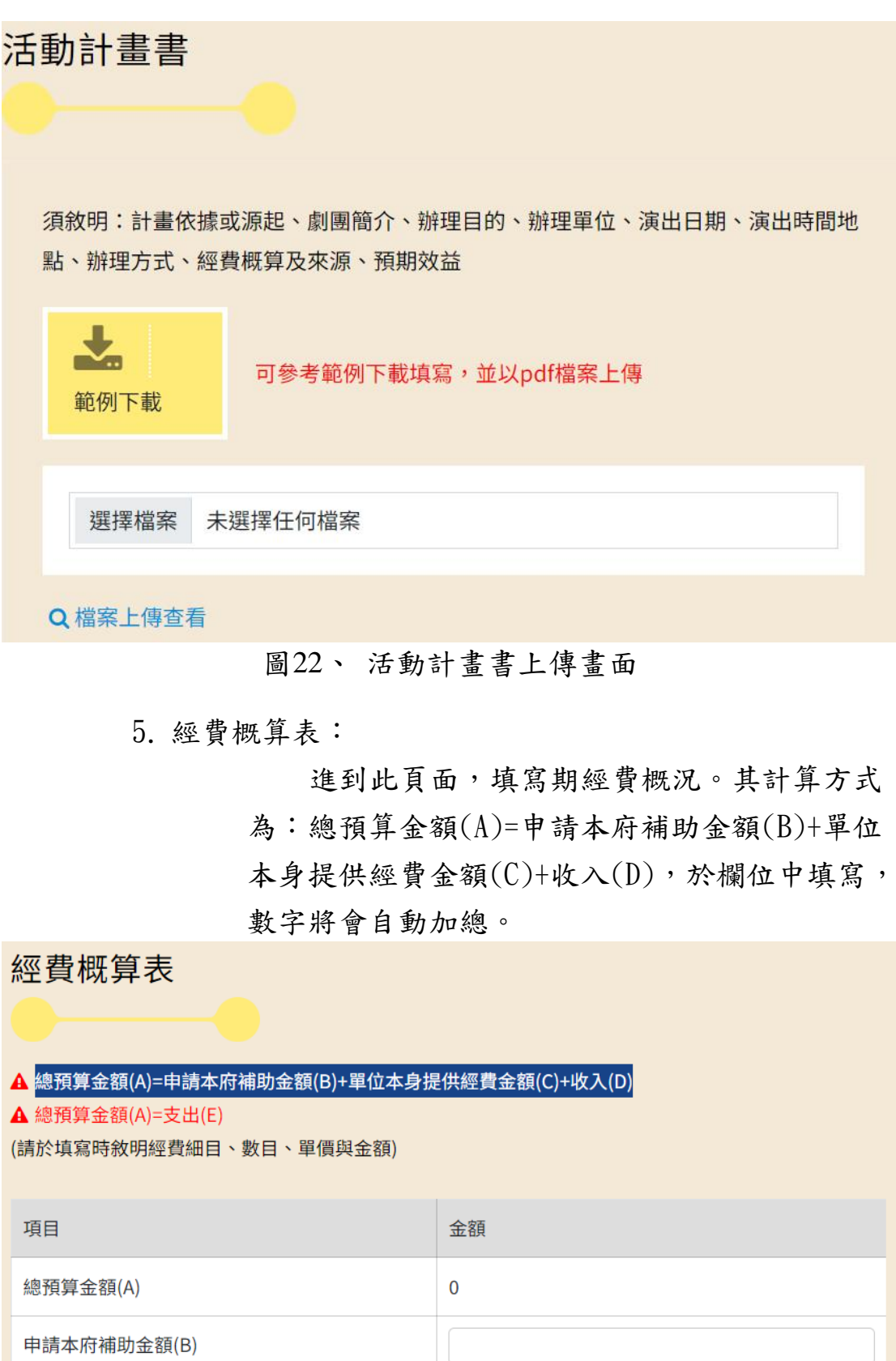

圖23、 經費概算表填寫畫面

<span id="page-20-1"></span>單位本身提供經費金額(C)

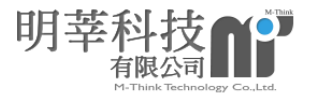

其他經費來源則可針對收入及支出之子項填 寫,系統會協助將數目欄位及單價欄位做相乘, 並與其他項目加總計算。收入項目、人事費及業 務費等有參考選單做選擇。

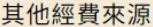

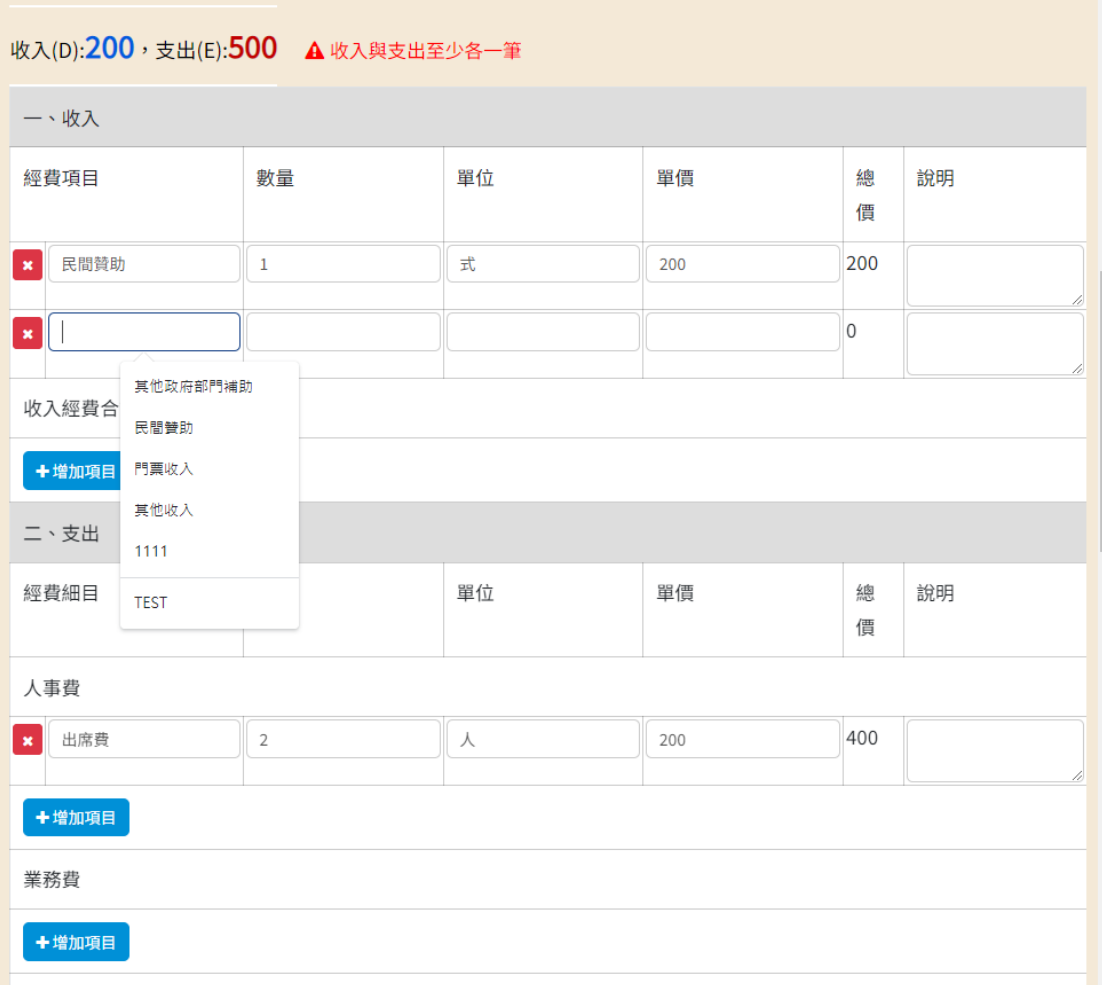

#### 圖24、 其他經費來源填寫畫面

<span id="page-21-0"></span>6. 切結書與著作權及此用授權聲明書:

進到此頁面後,點選切結書與著作權及此用 授權聲明書,下載檔案填寫後並用印,再以 PDF 檔方式上傳。

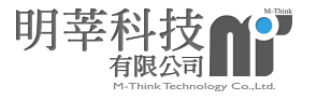

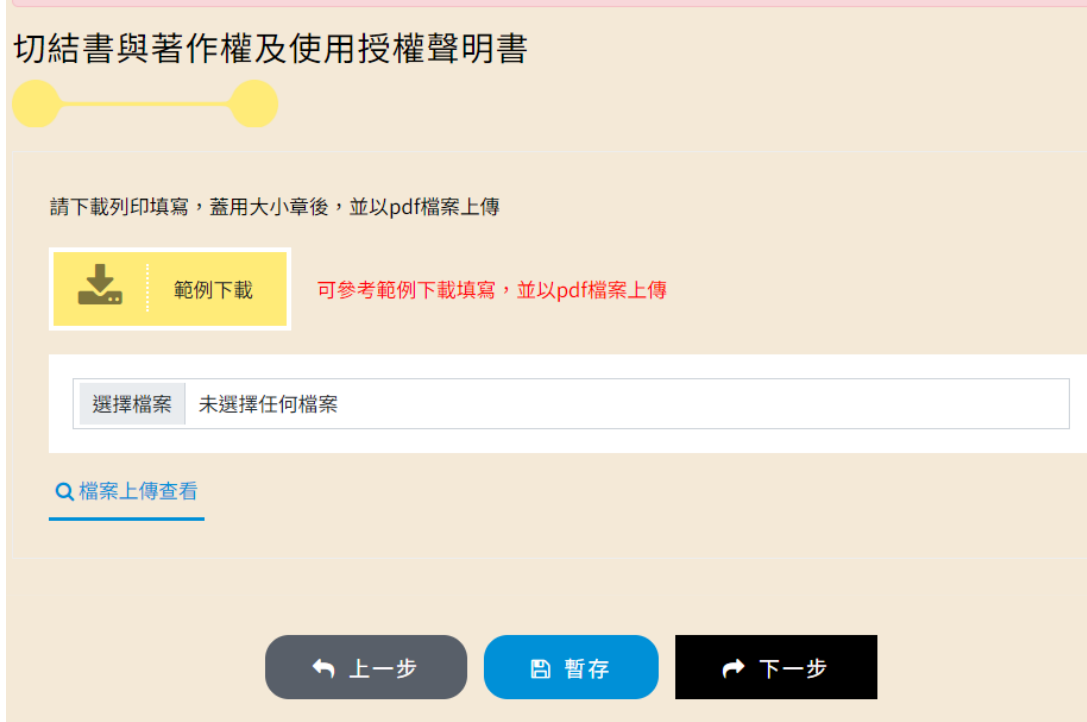

<span id="page-22-0"></span>圖25、 切結書與著作權及此用授權聲明書畫面

7. 利益迴避公職人員表文件:

進到此頁面後,點選利益迴避公職人員表文

件,下載檔案印出後簽名,再以 PDF 檔方式上

傳。

\*若於演出申請表時填寫為公職人員及關係人,系統將會 顯示對應之「公職人員及關係人身分關係揭露表(A)事前 揭露檔案」,請填寫後用印上傳。

\*若於演出申請表時填寫為非公職人員及關係人,系統將 會顯示對應之「身分關係聲明書」,請填寫後用印上傳。

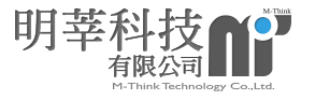

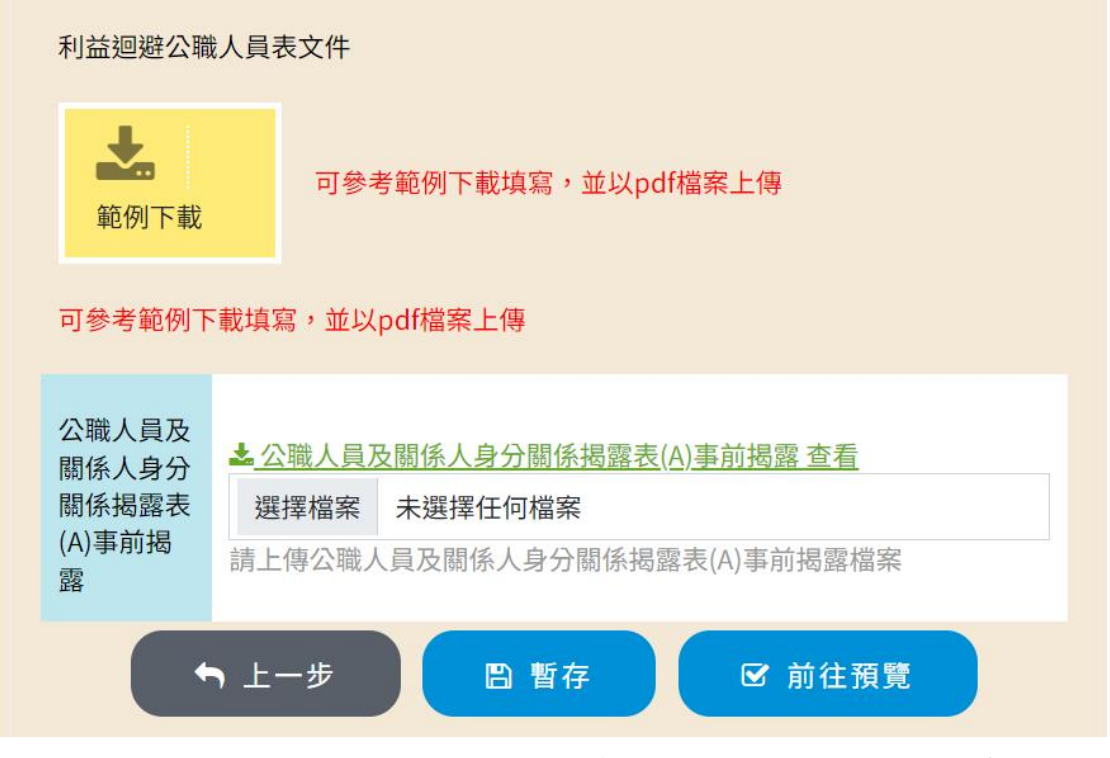

<span id="page-23-0"></span>圖26、 利益迴避公職人員表文件畫面(公職人員及關係人身分)

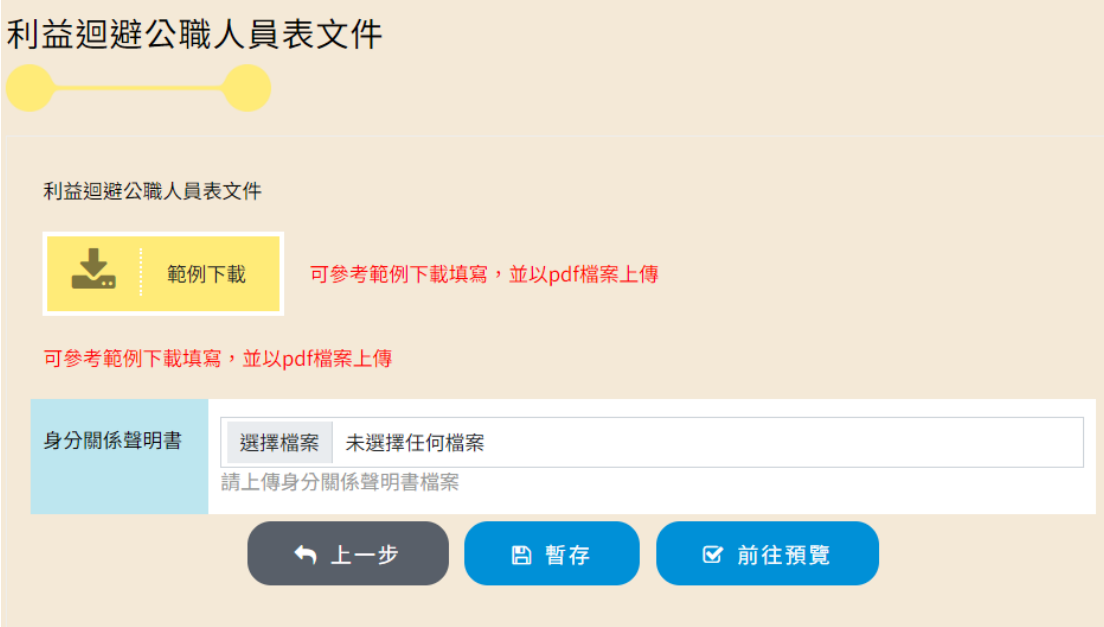

<span id="page-23-1"></span>圖27、 利益迴避公職人員表文件畫面(非公職人員及關係人身分)

8. 送出預覽:

點選送出預覽時,系統初步檢查是否有未填 寫或需修改之資料,顯示方式將依短少資料逐項 說明,可直接點選連結回該項目進行調整。

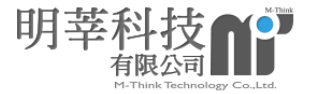

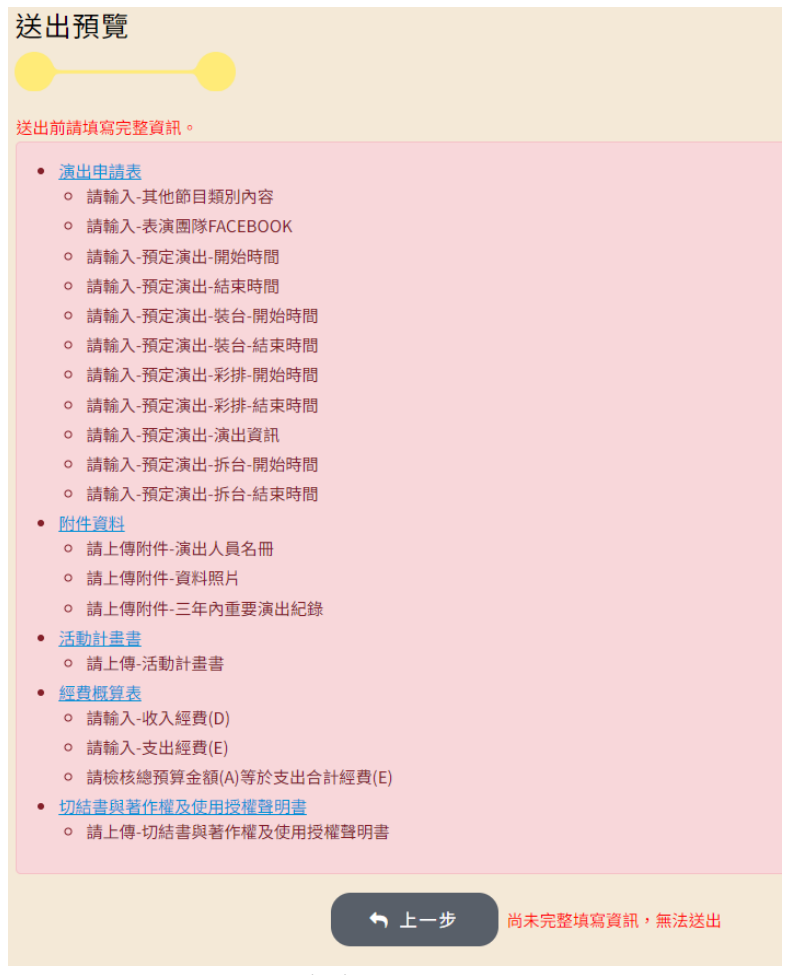

圖28、 需填寫或補正之內容提醒

<span id="page-24-0"></span>補充修正完成後,左邊功能列表將會於完成項目 後面新增藍色打勾圖樣。再次檢視沒有問題後,即 可點選確認送出按鈕。送出後可於登入後查看計畫 申請狀態。

\*申請經送出後將無法再調整內容或刪除申請表,請申請 者詳細檢查後點選確認送出。

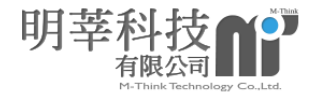

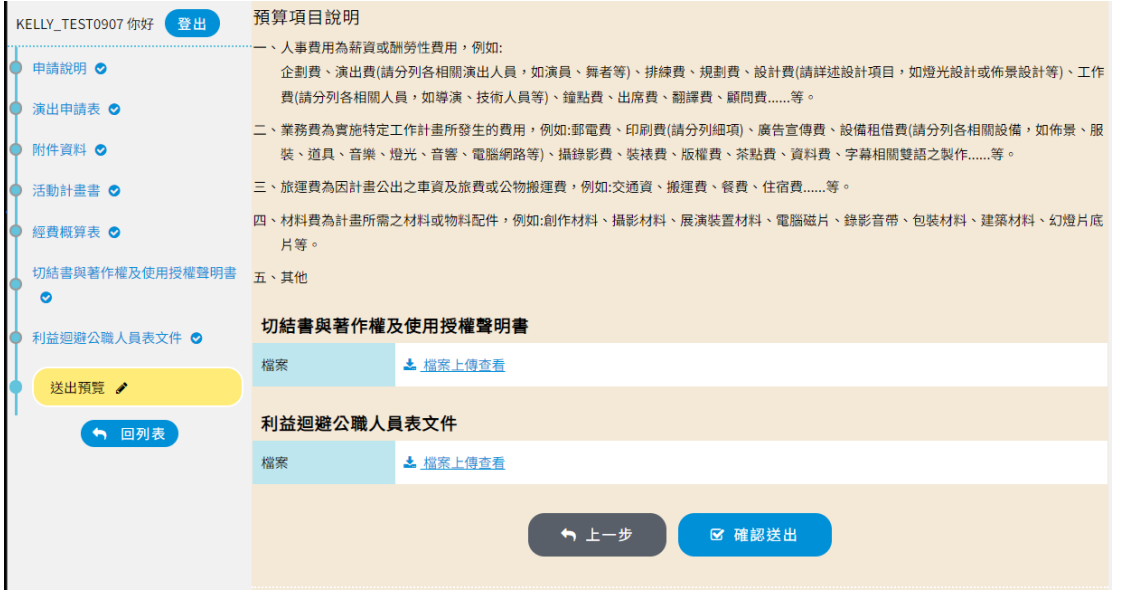

圖29、 申請表送出前畫面

<span id="page-25-2"></span>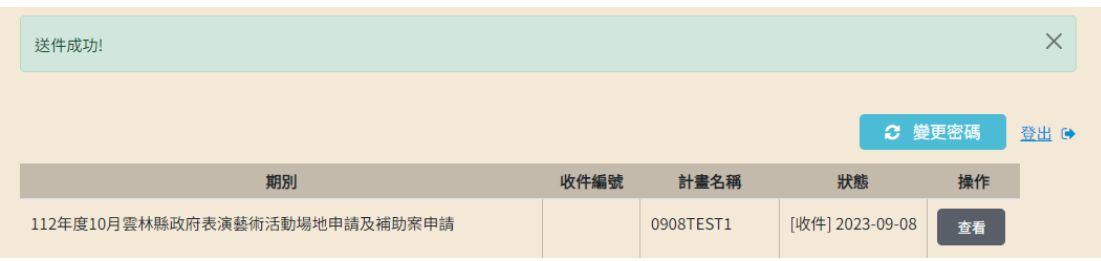

圖30、 登入後可查看列表檢視申請狀態

#### <span id="page-25-3"></span><span id="page-25-0"></span>肆、 資格審查

此階段將以 E-mail 信件通知申請者,其狀態將分 「待審(資格審查通過)」、「退回補件」及「核定不通 過」。以下說明各狀態收到的信件狀態。

<span id="page-25-1"></span>一、 待審(資格審查通過)

※如申請者收到資格審查通過通知,狀態將顯 示「待審」狀態,查看按鈕可檢視當時送件之資 料;檔案下載用印按鈕可獨立下載申請送出之個別 檔案。依照通知信中指示,列印申請表(含經費表) 檔案用印後,至系統上傳該文件。

\*[重要]用印文件上傳且收到系統通知信才算完

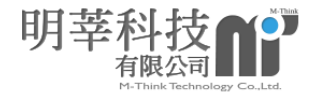

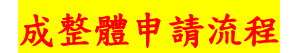

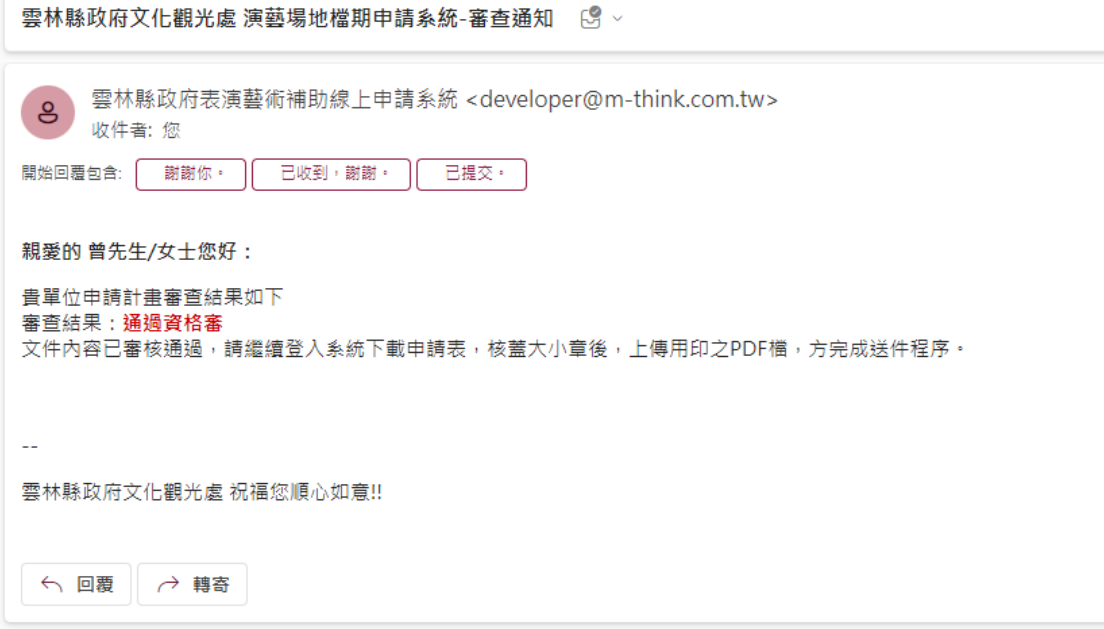

#### 圖31、 申請者收到通知信內容(資格審通過)

<span id="page-26-0"></span>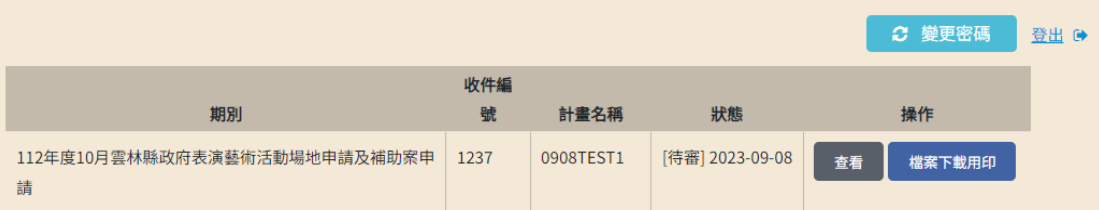

圖32、 登入檢視計畫申請狀態(資格審查通過)

#### **(1)**:※點選檔案下載用印。

<span id="page-26-1"></span>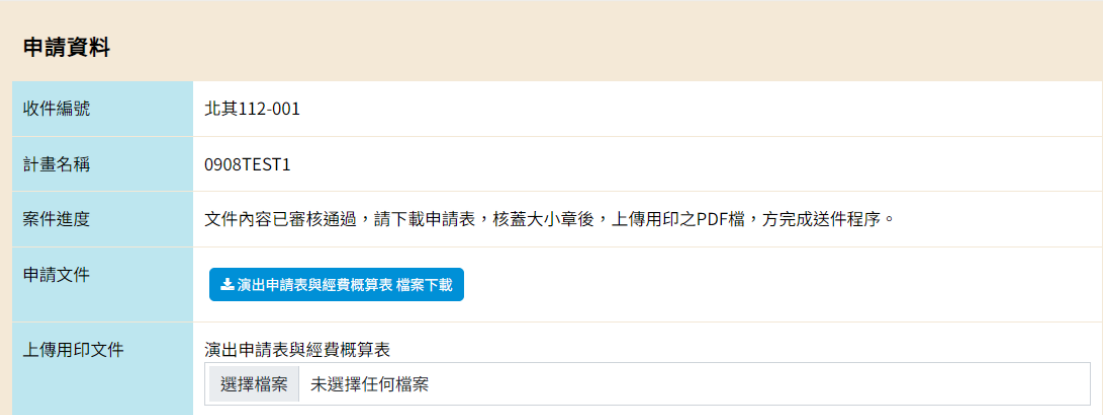

#### 圖33、 繳交資料下載處

<span id="page-26-2"></span>**(1)**:※點選申請文件「演出申請表暨經費預算表檔案 下載」檔案按鈕下載檔案並用印後,上傳系統。

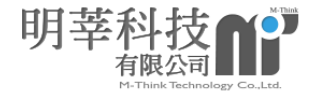

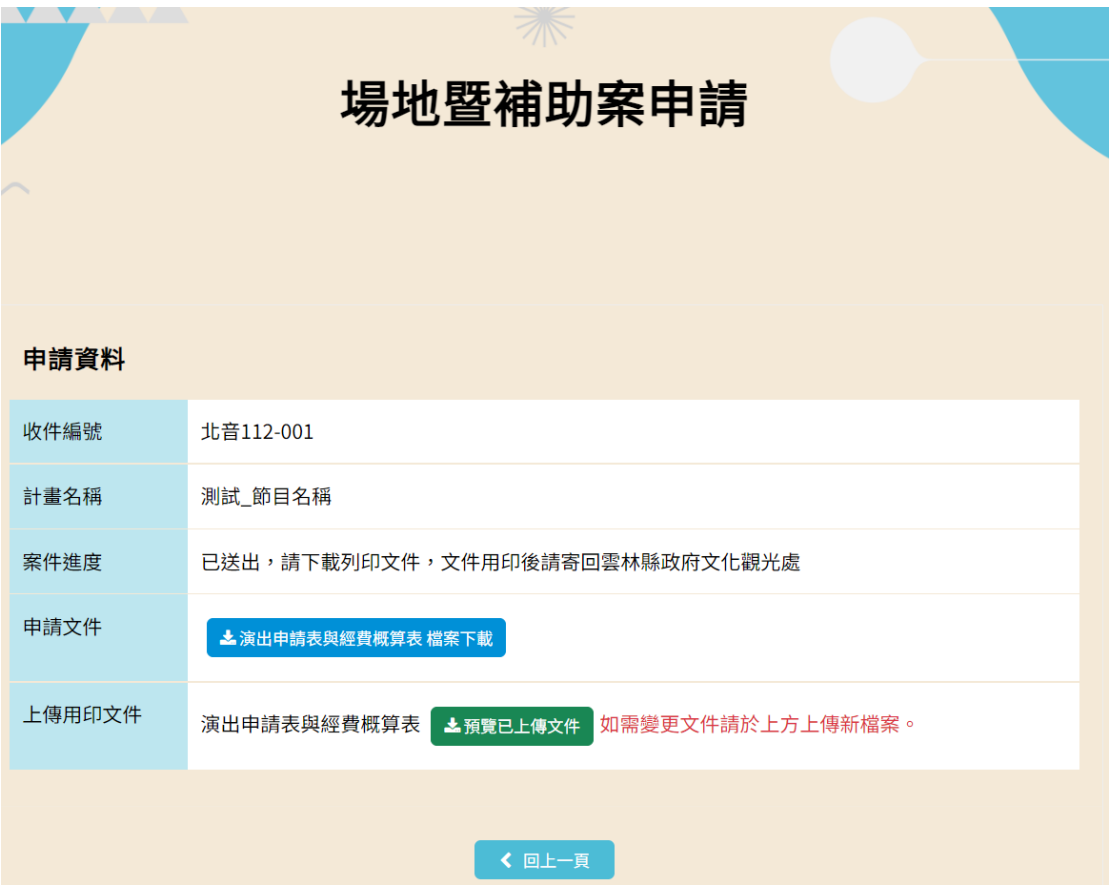

圖34、 用印文件上傳

<span id="page-27-0"></span>**(1)**:※上傳用印文件之 PDF 檔,完成整體申請作業流 程。

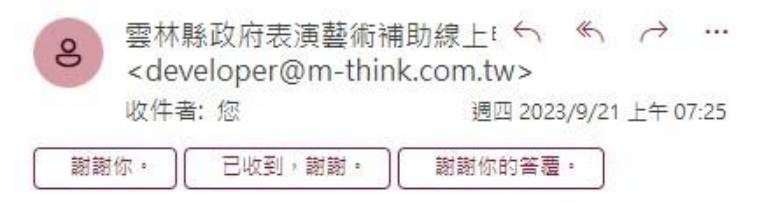

親愛的 KELLY TEST0921 先生/女士您好:

貴單位申請計畫審查結果如下 審查結果:待初審 已收到上傳用印文件,您已完成送件程序。

i<br>Hari

<span id="page-27-1"></span>雲林縣政府文化觀光處 祝福您順心如意!!

#### 圖35、 申請者收到之通知信件(待初審)

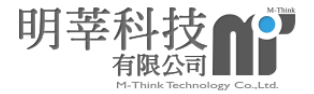

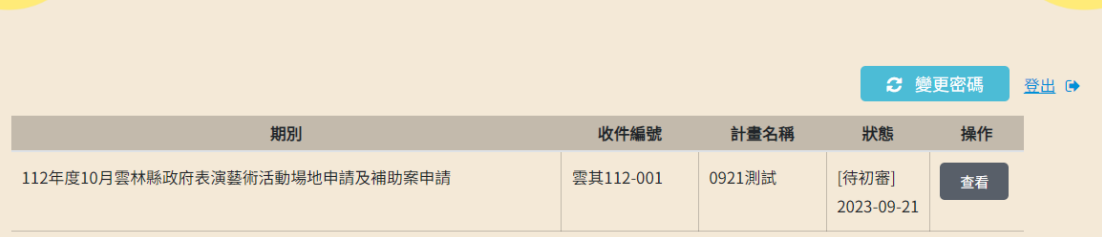

圖36、 申請者登入系統後列表狀態(待初審)

<span id="page-28-1"></span><span id="page-28-0"></span>二、 退回補件

如申請者收到退回補件通知,請依照信件內規 定之時間前登入系統完成補件,並記得檢查完成 後,致送出預覽並點選送出按鈕。

\*逾期將無法補件,敬請留意補件時程

雲林縣政府文化觀光處 演藝場地檔期申請系統-審  $\Theta$ 杳诵知 [3] √

雲林縣政府表演藝術補助線 ト i ← < ← → …  $\mathbf{e}$ <developer@m-think.com.tw> 收件者:您 週五 2023/9/15 上午 10:26 感謝你的提醒。 謝謝你。 請查看附件。謝謝你。

親愛的 曾先生/女十您好:

書單位申請計書審查結果如下 審查結果: 退回補件 银回原因: 退回測試\_經費筆有誤, 資料未齊全 請於 2023-09-16 11:00:00 前至申請系統修改申請計畫。

雲林縣政府文化觀光處 祝福您順心如意!!

<span id="page-28-2"></span>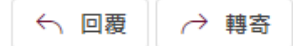

 $\sim$ 

圖37、 資格審查-退回補件

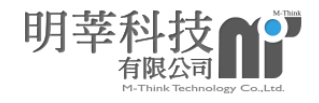

|                               |      |           |                                                       | ○ 變更密碼 |
|-------------------------------|------|-----------|-------------------------------------------------------|--------|
| 期別                            | 收件編號 | 計畫名稱      | 狀態                                                    | 操作     |
| 112年度10月雲林縣政府表演藝術活動場地申請及補助案申請 | 1239 | 0909TEST1 | [資格審查]<br>(退件,補繳期限2023-09-14 13:30:00)<br>退件理由:○○○未齊全 | 編輯退件   |

圖38、 登入檢視計畫申請狀態(退回補件)

<span id="page-29-0"></span>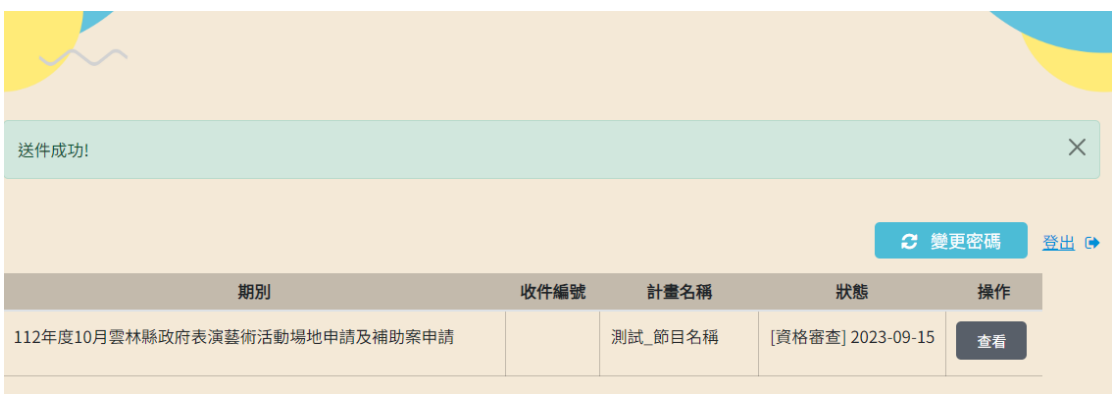

圖39、 補件確認送出後之畫面

<span id="page-29-1"></span>

| 超過期限無法編輯!!                        |          |             |                                                                 |          | $\times$ |
|-----------------------------------|----------|-------------|-----------------------------------------------------------------|----------|----------|
|                                   |          |             |                                                                 | ○ 變更密碼   | 登出口      |
| 期別                                | 收件<br>編號 | 計畫名稱        | 狀態                                                              | 操作       |          |
| 112年度10月雲林縣政府表演藝術活動場<br>地申請及補助案申請 |          | 測試 節目名<br>稱 | [資格審查]<br>(退件,補繳期限2023-09-15 17:50:00)<br>退件理由:退回測試_經費筆有誤,資料未齊全 | 超過期限無法編輯 |          |

<span id="page-29-2"></span>圖40、 超過補件期限將無法補件

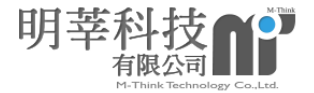

<span id="page-30-0"></span>三、 核定不通過

## 如申請者收到核定不通過通知 E-mail,信件 中將說明不通過原因。

雲林演藝場地檔期申請系統 <developer@m-think.com.tw> Sep 7, 2023, 1:51PM (1 day ago) ☆ <  $\cdot$ : to me  $\sqrt{*}$ 

親愛的 KELLY\_TEST 先生/女士您好:

貴單位申請計畫審查結果如下 申請類別:補助案申請 節目名稱: 12321 審查結果:核定不通過 不通過原因: TEST

 $\ddot{\phantom{a}}$ 

<span id="page-30-1"></span>雲林縣政府文化觀光處 祝福您 順心如意!!

#### 圖41、 資格審查-核定不通過

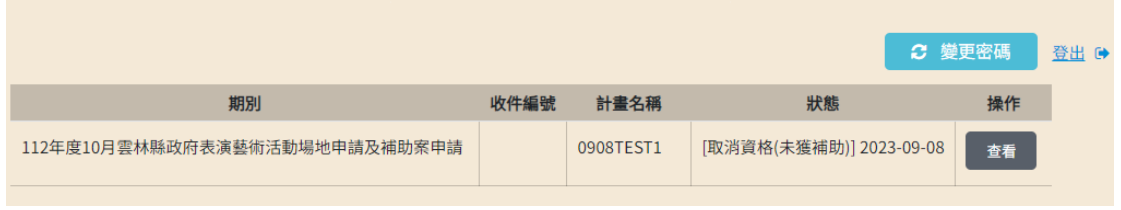

<span id="page-30-2"></span>圖42、 登入檢視計畫申請狀態(核定不通過)